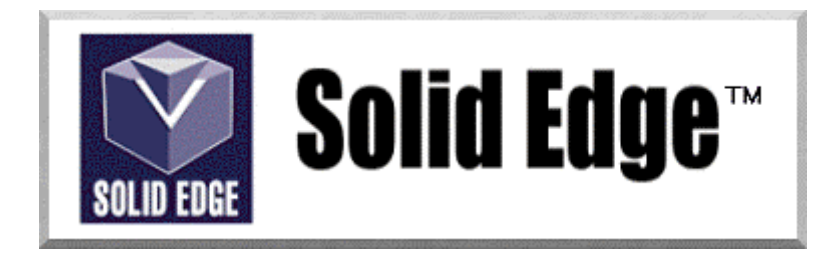

# **Curso de Treinamento no Solid Edge**

## Versão 17.0

# *Módulo 1 - Introdução ao Solid Edge*

**Editores: Prof. Dr.-Ing. Klaus Schützer Marcelo Soares da Silva** 

Laboratório de Sistemas Computacionais para Projeto e Manufatura Faculdade de Engenharia, Arquitetura e Urbanismo Universidade Metodista de Piracicaba

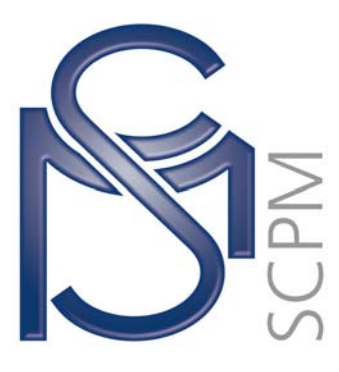

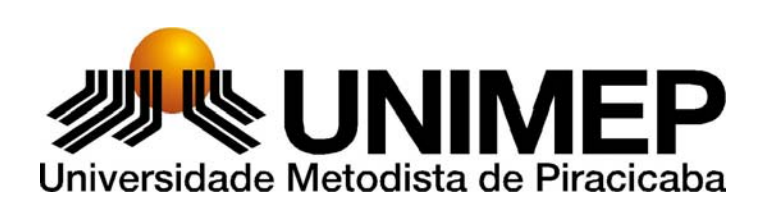

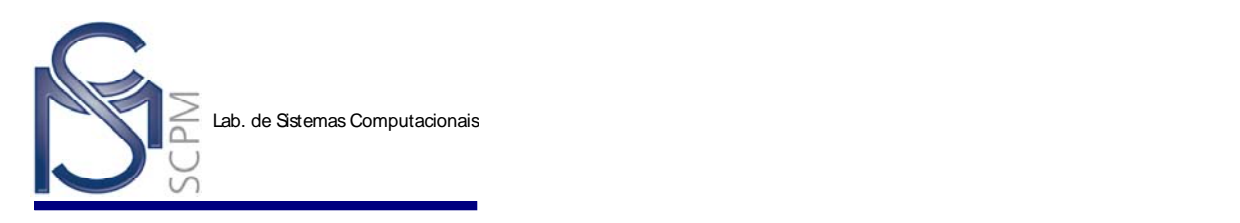

### **1 Introdução[1](#page-1-0)**

l

#### **1.1 Ambientes do Solid Edge**

O *Solid Edge* possui quatro ambientes: *Solid Part*, *Sheet Metal Part;Weldment* , *Assembly* e *Draft*. Cada um desses ambientes cria um tipo diferente de documento do Solid Edge.

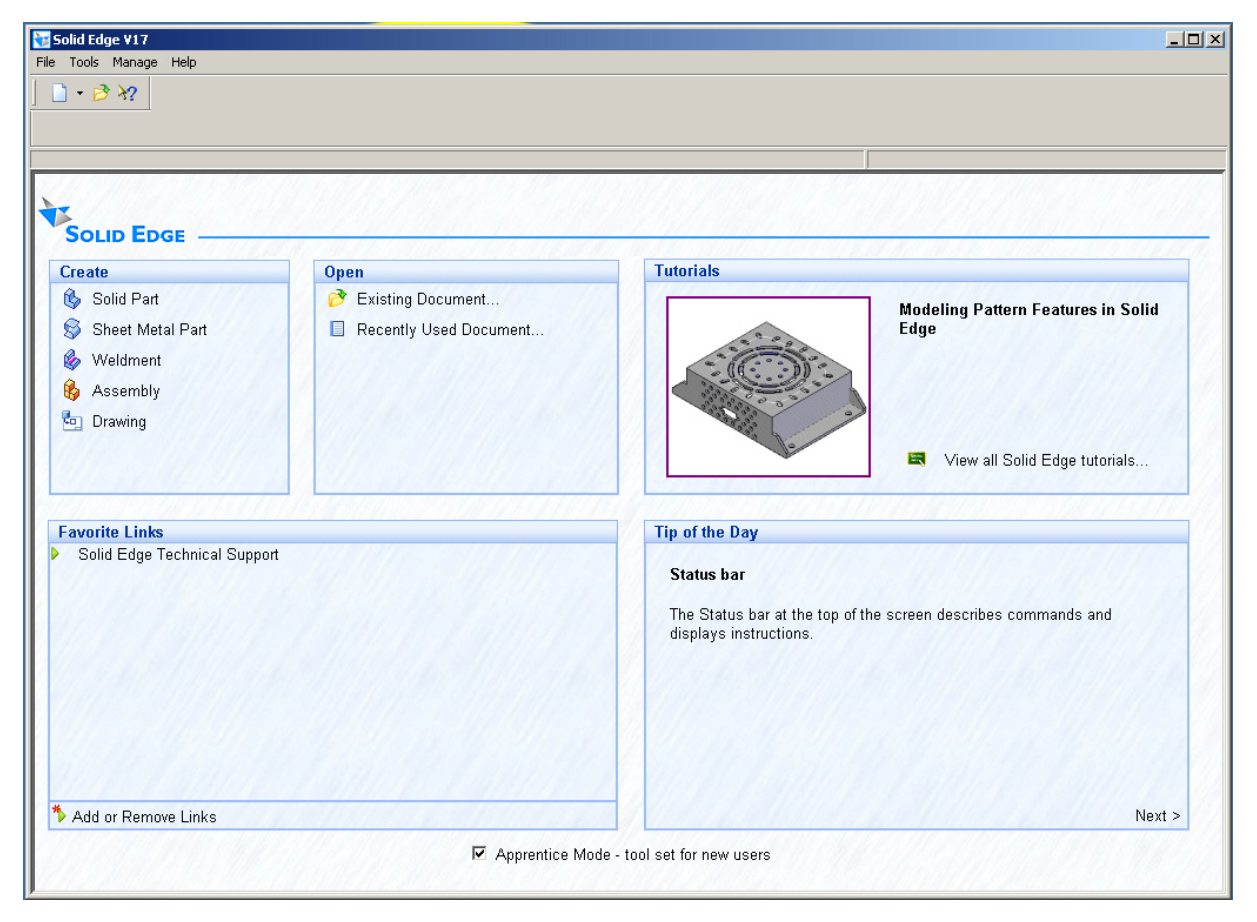

O *Solid Part* é usado para criar modelos individuais de peças. As peças são construídas pela adição e remoção de material de uma feature básica. Os documentos do ambiente *Part* têm a extensão de arquivo "**.PAR**".

As opções novas adicionadas ao Ambiente Part foram: Extruded Surface, Revolved Surface, Swept Surface e Lofted Surface que permitem que você especifique se as

<span id="page-1-0"></span><sup>1</sup> Esta apostila foi desenvolvida para uso exclusivo acadêmico em disciplinas que utilizem o sistema CAD Solid Edge, não devendo ser utilizada em cursos de treinamento para empresas, ou cursos afins, sem o prévio consentimento dos autores deste material e dos representantes do software no Brasil.

A presente apostila se encontra em desenvolvimento e toda contribuição para o aperfeiçoamento deste material será muito bem vinda. Envie suas sugestões para o email: schuetzer@unimep.br.

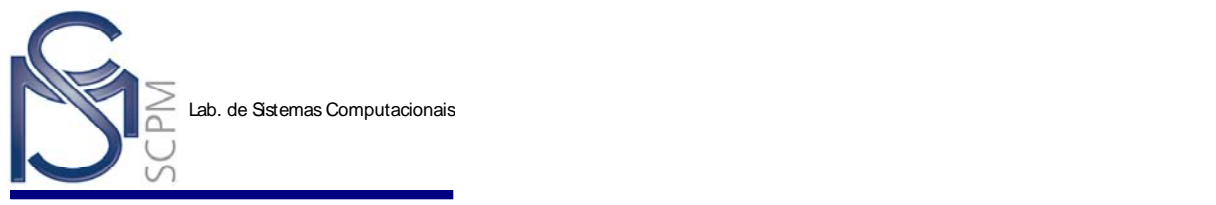

Lab. de Sistemas Computacionais

extremidades da superfície estão tapadas ao trabalhar com um perfil fechado. Por o exemplo, as extremidades abertas e fechadas que as opções na barra de Extruded Surface da Barra de Fita permitem que você especifique se a extremidade da superfície é (A) aberta ou fechada. Quando termina uma opção e ajusta uma face é adicionado às extremidades da característica para criar um volume fechado.

O *Sheet Metal Part* é usado para construir modelos individuais de peça de chapa dobrada. As peças de chapa dobrada são construídas também pela adição e remoção de material de uma feature básica. Os modelos de chapa dobrada têm a extensão de arquivo "**.PSM**".

O *Weldment* é o módulo usado para criar montagens de peças soldadas. Você pode utilizar o Sheet Metal Part para construir peças de chapa e posteriormente com o Weldment construir o conjunto montado definindo os cordões de solda. Os arquivos do módulo Weldment tem extensão "**.PWD**".

O *Assembly* é usado para criar montagens de peças e de sub-montagens existentes, ou ainda modelar novas peças no contexto da montagem. Você pode usar as peças do *Solid Part* ou do *Sheet Metal Part* para construir uma montagem. Você também pode usar peças que não foram modeladas no Solid Edge. O Assembly também permite criar layouts 2D para o projeto conceitual de novas montagens. As peças são posicionadas na montagem usando as relações de montagem. Os documentos de montagem (assembly) têm a extensão de arquivo "**.ASM**".

O *Drawing* permite criar rapidamente desenhos 2D usando as suas peças ou montagens 3D. Você pode também adicionar gráficos 2D a qualquer vista do desenho ou criar desenhos 2D sem o modelo 3D. Os documentos do ambiente Drawing têm a extensão de arquivo "**.DFT**".

Ao selecionar um grupo de programa do Solid Edge, você irá encontrar um ícone distinto para cada ambiente. Para abrir o Solid Edge, selecione o ícone para o ambiente que você quer trabalhar.

Os ambientes Solid Part, Sheet Metal Part, Weldment; Assembly e Draft simplificam o trabalho que você faz no Solid Edge dando a você uma visão clara dos seus dados de projeto e um conjunto bem organizado de comandos. O Solid Edge abre o ambiente correto para o documento que você seleciona e automaticamente move de um ambiente ao outro para você executar tarefas específicas. Por exemplo, se você der um duplo click numa peça quando estiver trabalhando no ambiente de montagem (Assembly), o ambiente de modelamento (Part) é aberto automaticamente. Você também pode mover-se facilmente e rapidamente entre os ambientes pois eles compartilham muitos comandos e ferramentas de produtividade.

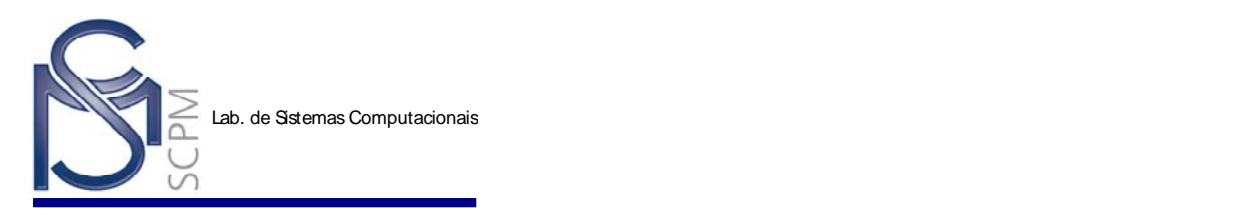

#### **1.2 Interface do Usuário**

Se você usa o Microsoft® Windows® você achará a interface do Solid Edge confortável e familiar. O Solid Edge foi desenvolvido especificamente para Windows, então você já sabe como usar muitos dos comandos no Solid Edge. Se você é um operador experiente ou novo de Windows, você descobrirá que no Solid Edge tornase fácil aprender novos comandos e conceitos.

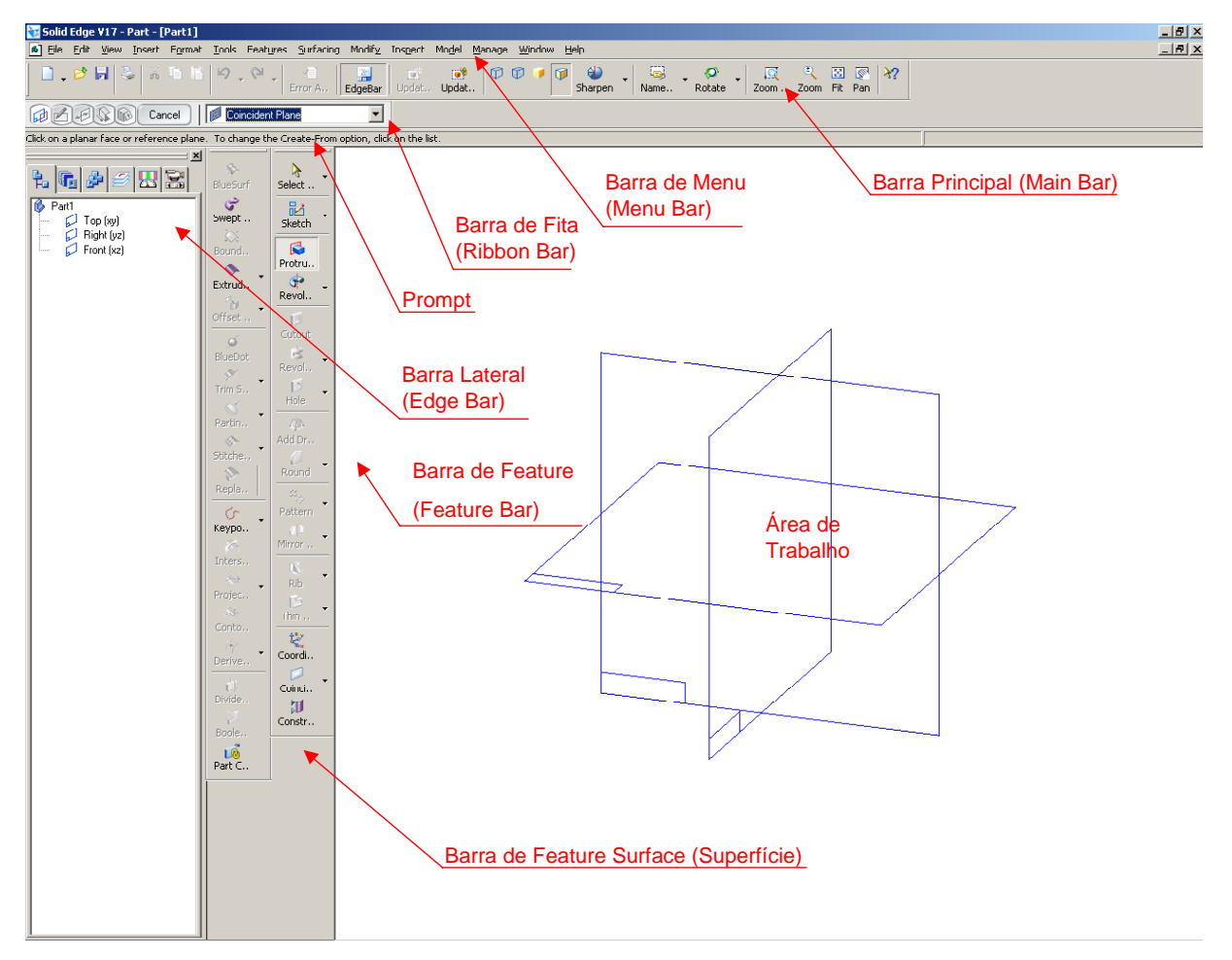

A interface do Solid Edge contém uma série de Barras de Ferramentas (Toolbars) na interface com o usuário, que tornam fácil o acesso a comandos e ajustes de opções. Essas barras podem ser ativadas ou desativadas através de *View; Toolbars*. As principais barras são as seguintes: Barra de Menu (Menu Bar), Barra Principal (Main Bar), Barra de Feature (Feature Bar), Barra Feature Surfacing e Barras de Fita (Ribbon Bars). Barra de Feature Surfacing e Barra Lateral (Edge Bar). Ele também contém outras características amigáveis que o ajudam a aprender sobre comandos, manipulações de janelas, especificação de cores, e seleção de elementos.

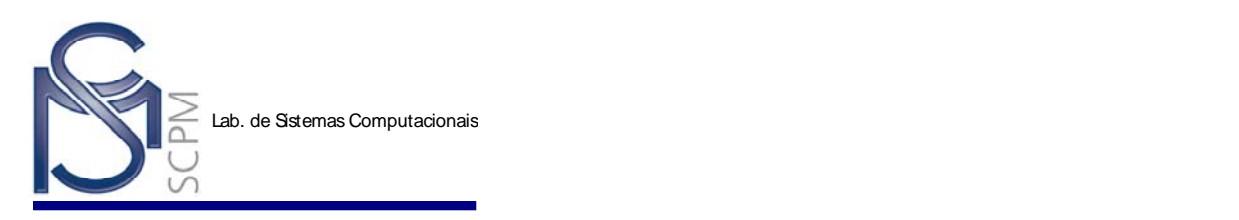

#### *1.2.1 Menu Bar*

A Barra de Menu (Menu Bar) do Solid Edge contém os mesmos menus da maioria das outras aplicações Windows. Quando você clica o nome de um menu, o software exibe um conjunto de comandos específicos para o ambiente do Solid Edge que você escolheu para trabalhar. Para selecionar um comando do menu, apenas clique em cima dele. Os comandos que estão disponíveis para uso são mostrados com texto escuro, enquanto os não ativos são mostrados de forma apagada. As opções de menu que estiverem apagadas, não estão disponíveis. Na seguinte figura o comando *Switch to Sheet Metal* (Mudar para Chapa Dobrada) não está disponível e é mostrado como uma sombra mais clara que os comandos disponíveis.

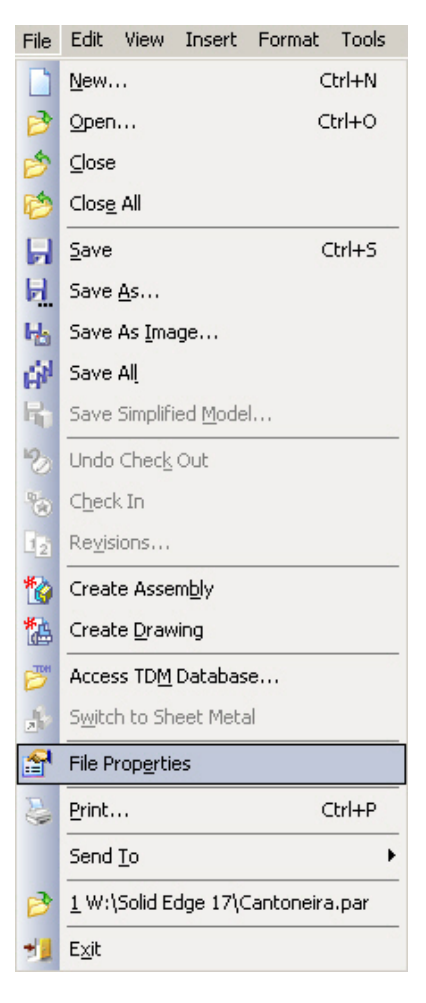

#### *1.2.2 Main Bar*

A Barra Principal (Main Bar) contém os comandos geralmente usados para manipular documentos, impressão e manipulação de vistas. A Barra Principal em cada ambiente do Solid Edge também contém ferramentas e utilitários projetados para simplificar seu trabalho naquele ambiente. Como os comandos de menu, os botões da Barra de Ferramentas que estão escuros podem ser selecionados, enquanto que os mais claros não podem ser selecionados.

A seguinte barra de ferramentas é a Barra Principal para o ambiente Solid Edge Part:

$$
| \; \mathbf{h} \; \mathbf{p} \; | \; \mathbf{g} \; | \; \mathbf{g} \; | \; \mathbf{h} \; | \; \mathbf{q} \; | \; \mathbf{p} \; \mathbf{p} \; | \; \mathbf{q} \; | \; \mathbf{g} \; | \; \mathbf{p} \; | \; \mathbf{p} \; \mathbf{p} \; | \; \mathbf{p} \; | \; \mathbf{p} \; | \; \mathbf{p} \; | \; \mathbf{p} \; | \; \mathbf{p} \; | \; \mathbf{p} \; | \; \mathbf{p} \; | \; \mathbf{p} \; | \; \mathbf{p} \; | \; \mathbf{p} \; | \; \mathbf{p} \; | \; \mathbf{p} \; | \; \mathbf{p} \; | \; \mathbf{p} \; | \; \mathbf{p} \; | \; \mathbf{p} \; | \; \mathbf{p} \; | \; \mathbf{p} \; | \; \mathbf{p} \; | \; \mathbf{p} \; | \; \mathbf{p} \; | \; \mathbf{p} \; | \; \mathbf{p} \; | \; \mathbf{p} \; | \; \mathbf{p} \; | \; \mathbf{p} \; | \; \mathbf{p} \; | \; \mathbf{p} \; | \; \mathbf{p} \; | \; \mathbf{p} \; | \; \mathbf{p} \; | \; \mathbf{p} \; | \; \mathbf{p} \; | \; \mathbf{p} \; | \; \mathbf{p} \; | \; \mathbf{p} \; | \; \mathbf{p} \; | \; \mathbf{p} \; | \; \mathbf{p} \; | \; \mathbf{p} \; | \; \mathbf{p} \; | \; \mathbf{p} \; | \; \mathbf{p} \; | \; \mathbf{p} \; | \; \mathbf{p} \; | \; \mathbf{p} \; | \; \mathbf{p} \; | \; \mathbf{p} \; | \; \mathbf{p} \; | \; \mathbf{p} \; | \; \mathbf{p} \; | \; \mathbf{p} \; | \; \mathbf{p} \; | \; \mathbf{p} \; | \; \mathbf{p} \; | \; \mathbf{p} \; | \; \mathbf{p}
$$

Quando você está desenhando um perfil no ambiente do Solid Edge Part, a Barra Principal muda conforme a figura abaixo:

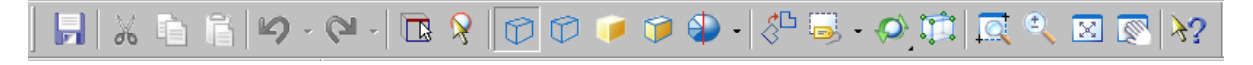

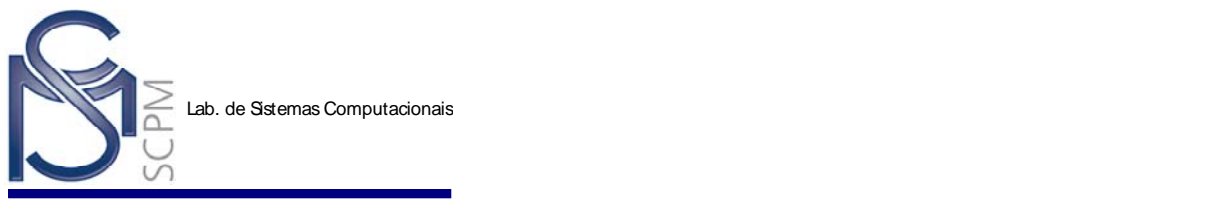

Lab. de Sistemas Computacionais

Uma barra de ferramentas (Barra de Feature - Feature Bar) específica de um ambiente é exibida no lado esquerdo da janela por default e contém os comandos principais usados em cada ambiente. Você pode usar estes comandos para construir modelos de peça, criar montagens, e produzir desenhos. A Barra de Ferramenta mostrada abaixo é exibida quando você está criando perfis no ambiente de modelamento.

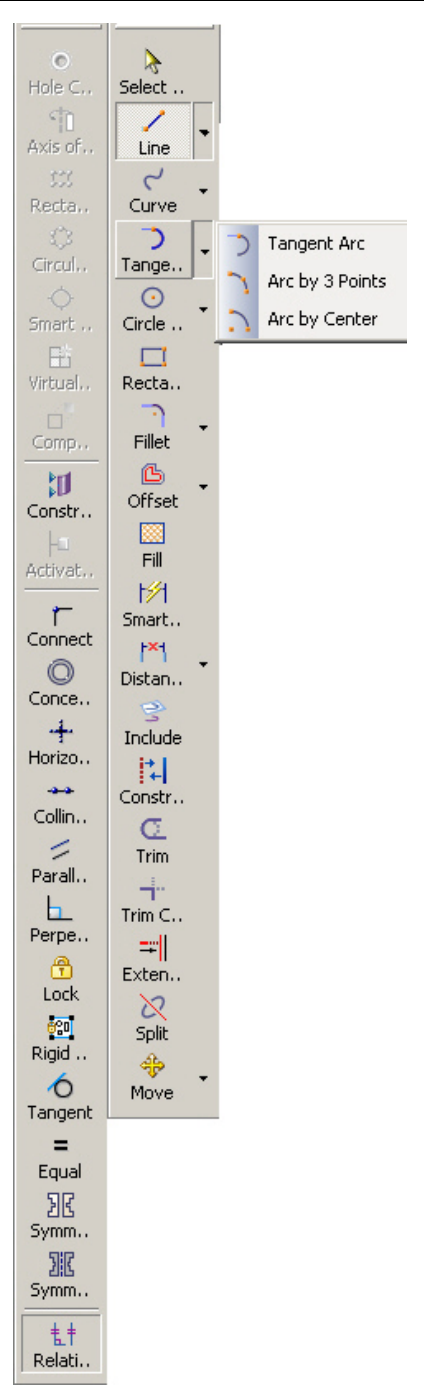

Um botão da Barra de Ferramenta com uma pequena flecha preta no canto direito indica que existe um Sub-menu. Os Sub-menus dão acesso a outros comandos relacionados. Para exibir o Sub-menu, basta clicar o botão da Barra de Ferramenta e em seguida clicar na flecha preta para que o Sub-menu apareça.

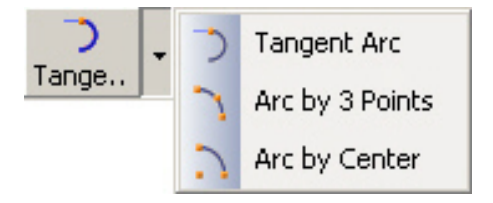

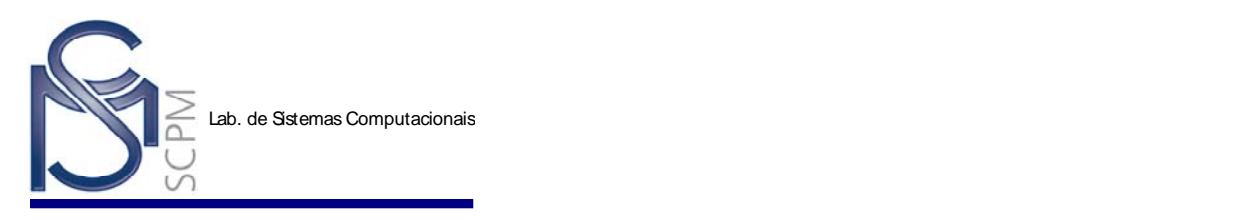

É também possível ativar e desativar o texto que aparece abaixo do ícone. Através do comando *Tools*; *Options* e selecionando a orelha *Helpers* é possível através da opção Text on Bottons mostra ou não o texto do ícone como pode ser observado abaixo.

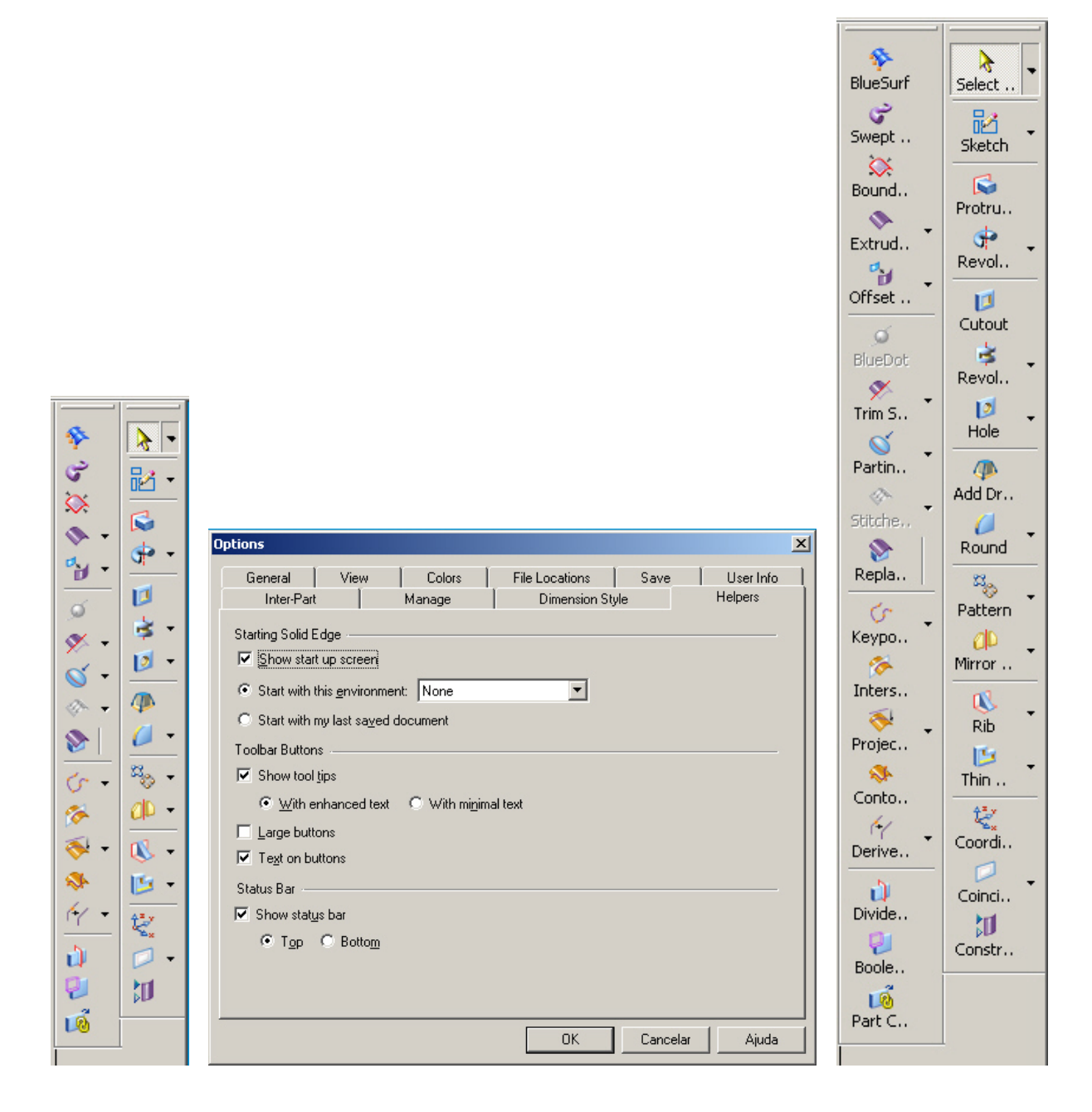

#### *1.2.3 Ribbon Bars*

Muitos comandos exibem Barras de Fita (*Ribbon Bars*), que são barras de ferramentas dinâmicas que lhe ajudam a rapidamente especificar as opções dos comandos. Algumas Barras de Fita também lhe guiam pela seqüência de trabalho dos comandos. Estas barras são chamadas de barras de fita *Smartstep*. Por exemplo, a barra de fita *Smartstep* mostrada abaixo aparece quando você seleciona

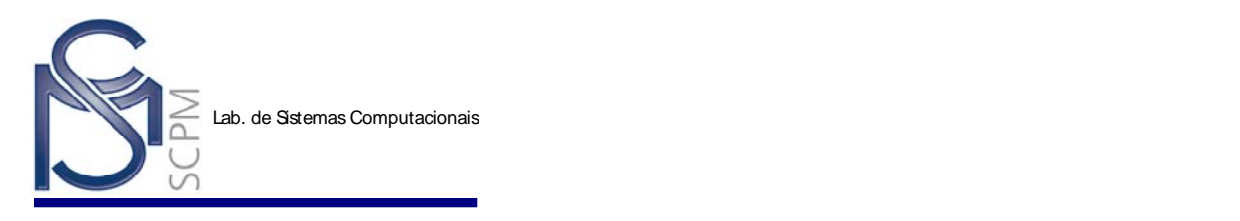

o comando *Protrusion* (Extrusão). Ela apresenta os quatro passos usados para fazer uma extrusão. O passo atual é destacado.

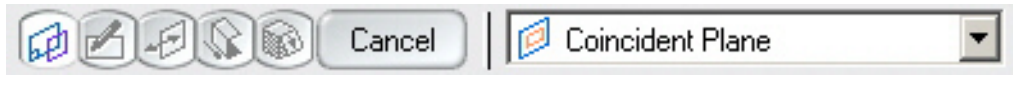

#### *1.2.4 Tool Tips*

Se você parar o cursor do mouse sobre um botão da barra de ferramentas, o nome do comando é exibido numa pequena janela próxima ao cursor do mouse. As Barras de Fita também têm *Tool Tips* para lhe dizer o nome de cada comando da Barra de Fita.

#### *1.2.5 Descrição dos Comandos*

Quando o cursor do mouse é posicionado sobre um comando, uma breve descrição do comando é exibida na Barra de Status (*Prompt*), na parte superior da janela.

Creates a feature which protrudes from the part.

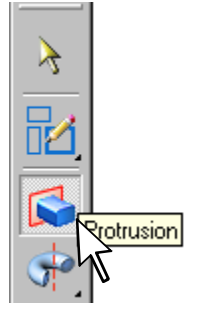

#### *1.2.6 Janelas*

O Solid Edge exibe modelos em uma ou mais janelas. No ambiente *Part*, *Sheet Metal* e *Assembly*, a janela default contém uma vista isométrica da peça ou da montagem. No ambiente *Draft*, a janela default contém uma vista 2-D de uma folha de desenho. O Solid Edge automaticamente cria novas janelas quando você seleciona certos comandos. Você também pode criar novas janelas sempre que você necessitar com o comando *New Window* no menu *Window*.

Você pode ter múltiplos documentos do Solid Edge abertos ao mesmo tempo. Use o comando *Window* na Barra de Menu para ver uma lista dos documentos abertos e as janelas que estão sendo usadas para exibi-los. O documento ativo tem um marca de verificação ao lado dele.

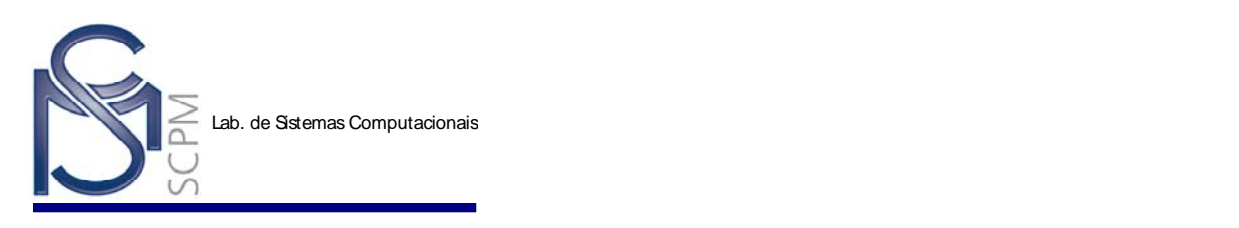

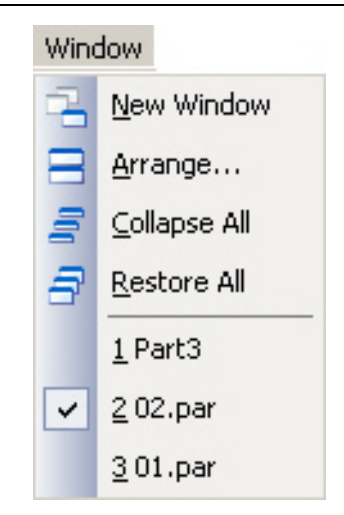

O comando *New Window* cria uma nova janela com o mesmo conteúdo da janela ativa. A nova janela torna-se ativa e aparece no topo de todas as outras janelas. Se você muda o conteúdo do documento aberto em uma janela, as outras janelas que contêm o mesmo documento refletem as mudanças. Você pode reduzir as janelas abertas e exibi-las como ícones no espaço de trabalho do Solid Edge.

Você pode automaticamente mudar o tamanho e organizar as janelas com o comando *Arrange* (Organizar). Você pode organizar todas as janelas, ou somente as janelas que exibem o arquivo ativo. As opções de arranjo são: *tiled* (dividido), *horizontal*, *vertical* e *cascade* (em cascata).

#### *1.2.7 Comandos de Visualização*

Estes comandos permitem manipular ou reposicionar o desenho na tela. Os comandos: *Zoom Area*, *Zoom Out*, *Fit* e *Pan* são comandos de janela freqüentemente utilizados.

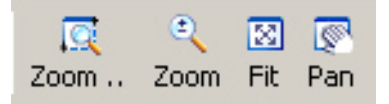

*Zoom Area*: Permite você clicar e desenhar um retângulo que define a janela de visualização. O que está dentro do retângulo será exibido na tela. É usado tipicamente para aproximar uma região pequena do desenho.

*Zoom Out*: Permite você afastar a vista com um único clique do mouse. A posição do mouse determina o novo centro da janela e o desenho é afastado sobre aquele ponto. Você também pode apertar e segurar o botão esquerdo do mouse, e então mover o mouse para afastar dinamicamente.

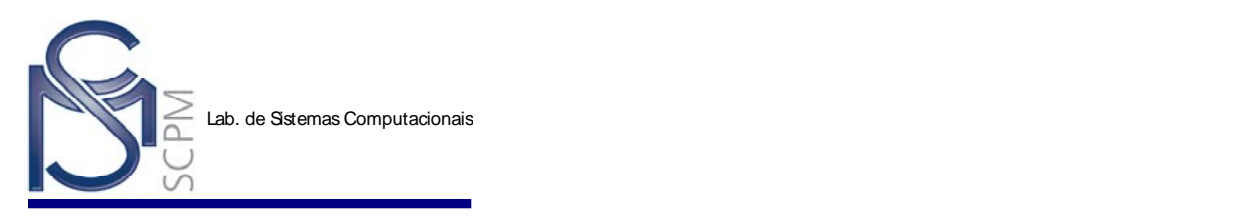

*Fit*: Faz com que todo o desenho seja exibido na janela. Este comando normalmente é executado depois do comando *Zoom Area*. O comando *Fit* permite que todo o desenho fique visível depois da aproximação de uma região.

*Pan*: Permite mover a área de vista na tela. Isto é feito posicionando o mouse sobre a janela e clicando o mouse uma vez. Então mova o mouse a uma nova posição da tela e clique novamente. Irá parecer que o desenho na janela moveu, mas realmente é a área visível é que se moveu, não o desenho. Você também pode selecionar e segurar o botão do mouse para movimentar a janela dinamicamente.

#### *1.2.8 Comandos de Visualização Dinâmica*

Junto aos comandos de visualização na barra principal, existem ferramentas para rotacionar ou re-orientar a visualização da peça.

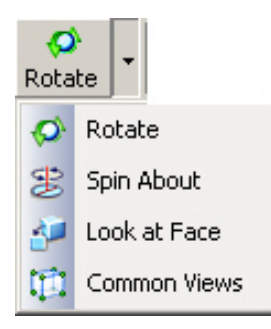

Rotate Rotate rotaciona a vista de uma peça ou montagem selecionando um eixo ou aresta da peça sobre a qual você quer rotacionar a vista. Pode-se arrastar a peça ou a montagem com o cursor do mouse, ou teclar um ângulo no campo *Rotation Angle* (Ângulo de Rotação) na Barra de Fita *Define View* para rotacioná-lo. Segurando as teclas de flecha para cima/para baixo irá rotacionar a peça em incrementos de 15 graus.

**Nota:** Para retornar uma vista à orientação original, aperte a tecla *Home* do teclado enquanto estiver neste comando.

**Spin About** seleciona uma face da peça e então gira a peça ou a montagem sobre um eixo que é normal ou pertence à face. Você pode arrastar a peça ou a montagem com o cursor do mouse, ou teclar um ângulo no campo *Rotation Angle* na Barra de Fita *Define View*.

**Look at Face** quando uma face de um modelo é selecionada com este comando, a vista é rotacionada ficando paralela à face selecionada.

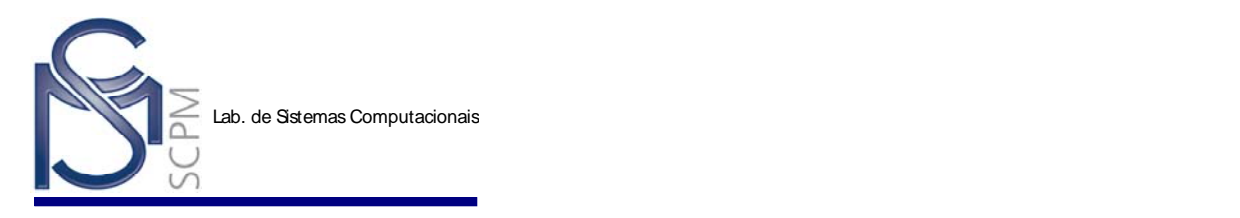

**Common Views**  $\frac{1}{2}$  permite olhar numa face ou rotacionar um modelo usando a seguinte caixa de diálogo. Para definir a vista, clique nas faces correspondentes, flechas ou pontos na caixa de diálogo *Common Views*, como mostrado abaixo.

**Nota:** Para retornar uma vista à orientação original use a tecla *Home* do teclado enquanto estiver no comando *Common Views*.

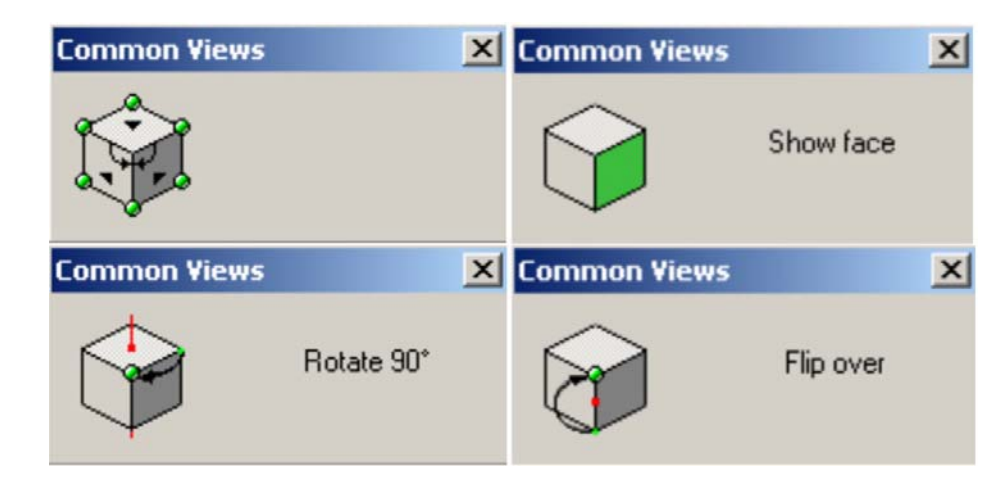

O comando *Shaded* permite a representação de um modelo sombreado.

O comando **Shaded with Visible Edges** modelo sombreado com os cantos visíveis.

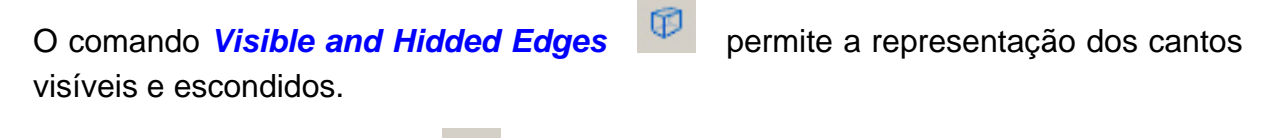

O comando *Visible Edges* permite a representação dos cantos visíveis.

#### *1.2.9 Cores*

Você pode customizar as cores do ambiente de trabalho do Solid Edge com o comando *Color Manager* disponível no menu *Tools*. A janela do *Color Manager* oferece duas opções: *Use Tools Options color settings* e *Use individual part styles*.

A segunda opção, *Use individual part styles*, permite que você selecione individualmente para cada módulo do Solid Edge cores diferentes para as peças em trabalho.

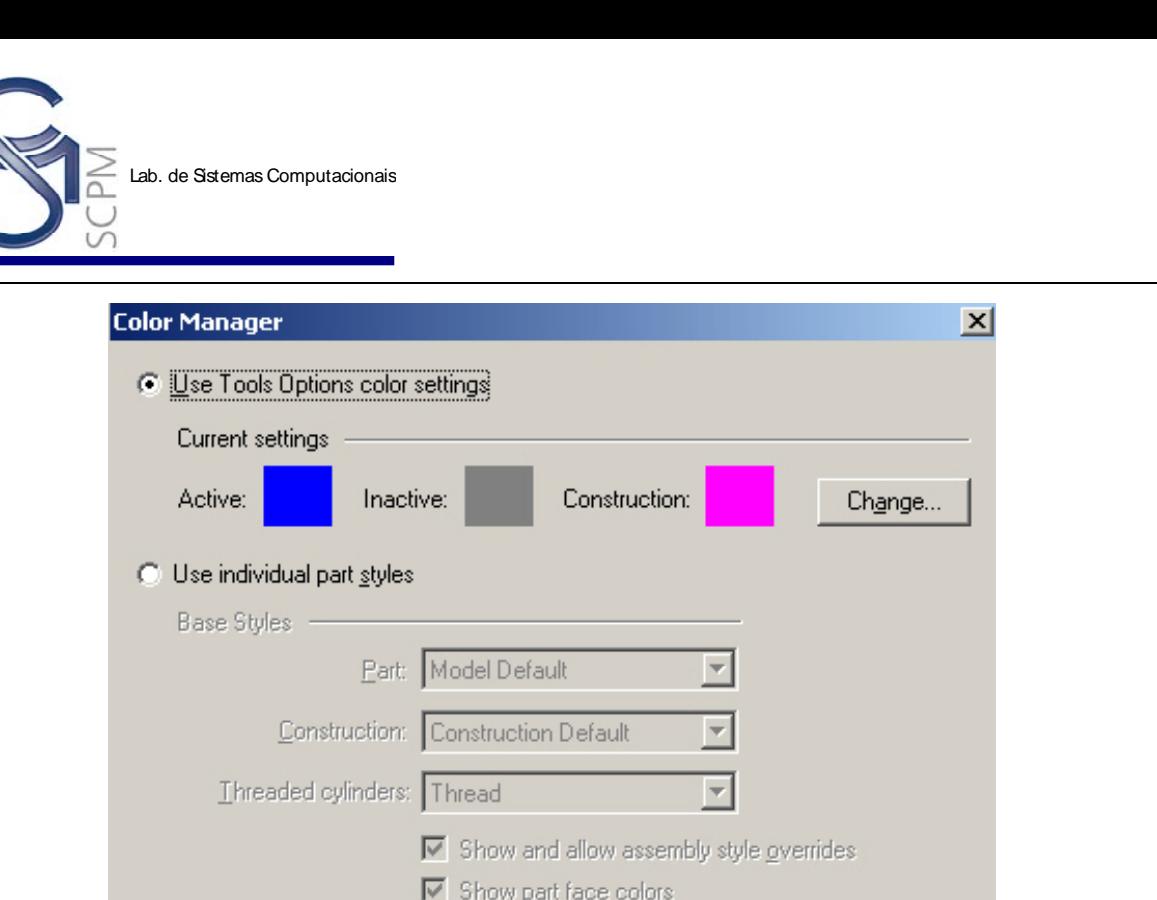

 $\vert x \vert$ 

A primeira opção, *Use Tools Options color settings*, permite que você selecione as cores do ambiente de trabalho usando o comando *Options* (Opções) no menu *Tools*. Para tanto, basta selecionar esta opção e em seguida selecionar o botão *Change* para abrir automaticamente a janela *Options* do menu Tools com todas as opções ativadas, conforme a figura abaixo.

 $\nabla$  Copy individual face colors

0K

Cancel

 $He$ lp

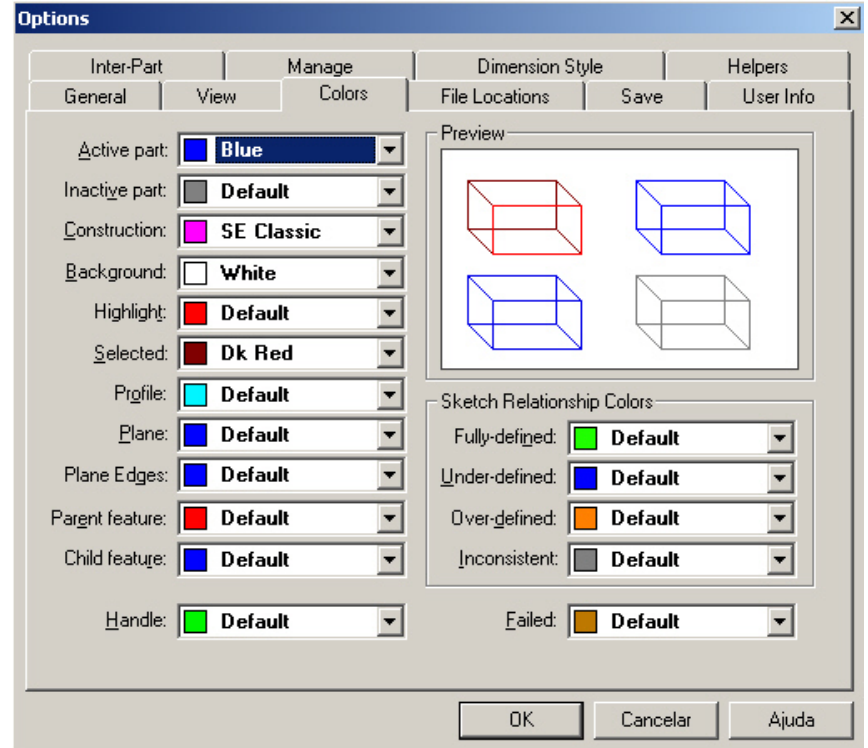

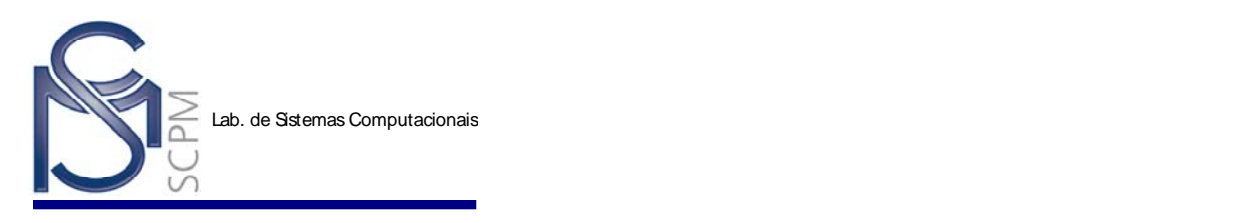

#### *1.2.10 PickQuick*

Quando você quer selecionar um objeto localizado próximo a outro objeto, você pode usar a Barra de Ferramentas do *PickQuick*, conforme mostrado abaixo. Mova o cursor do mouse sobre os objetos e pare. Quando três pontos (reticências) aparecer ao lado do cursor do mouse, clique o botão esquerdo ou direito do mouse para exibir a barra de ferramentas do *PickQuick*. Com o movimento do cursor do mouse sobre cada botão desta Barra de Ferramentas, os objetos que você pode selecionar com o *PickQuick* são destacados. Para selecionar um elemento destacado, clique o número correspondente da Barra de Ferramentas.

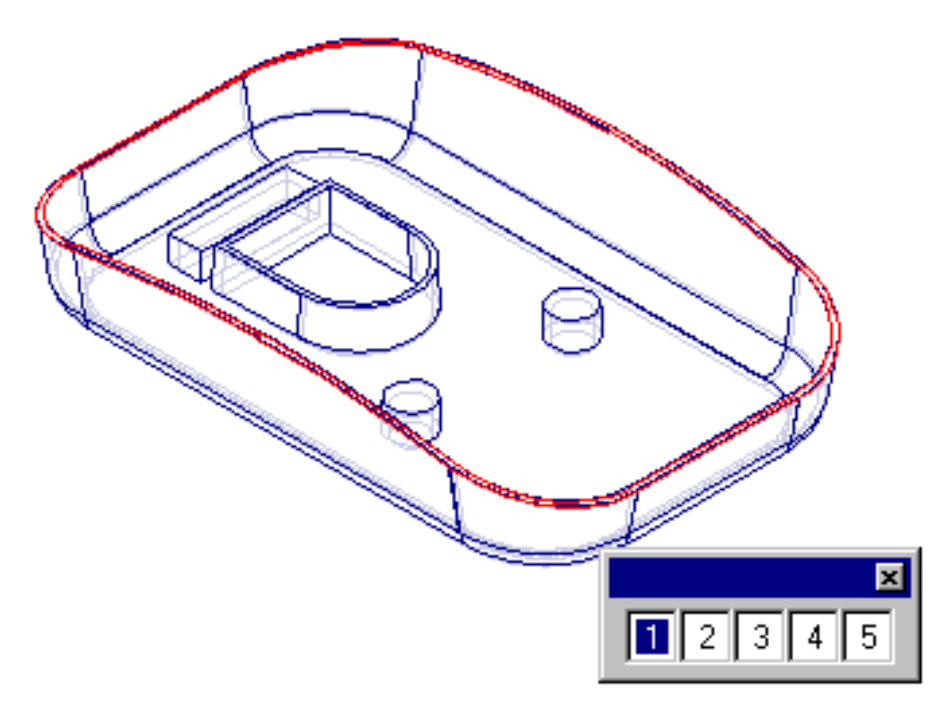

#### **1.3 Criando Modelos Sólidos**

Modelos Sólidos são criados usando seções 2D chamadas perfis. Antes de começar a criar o sólido você deve primeiro decidir o método de criação do sólido que você deve usar. Estes métodos criarão as chamadas Feature Base ou a parte bruta do material da peça. Qualquer um desses métodos lhe obrigará a criar um perfil 2D do material, depois o perfil é extrudado, ou revolucionado, ou seguir ao longo de um caminho, ou migrar entre seções. Abaixo são apresentados exemplos dos comandos que podem iniciar um modelo.

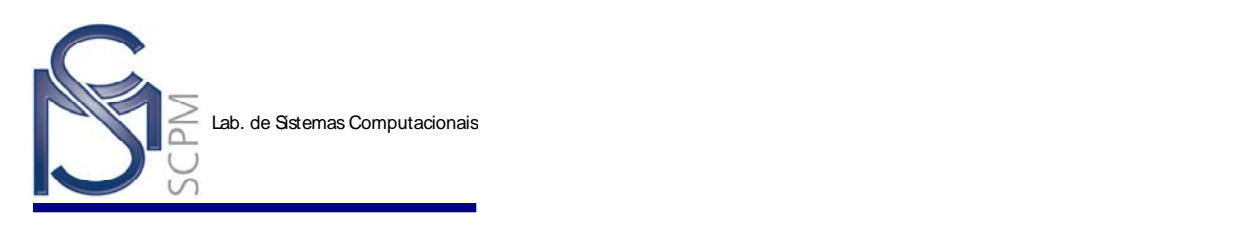

ß

**Protrusion Protru..** usado para extrudar, projetar uma seção a uma distância

linearmente.

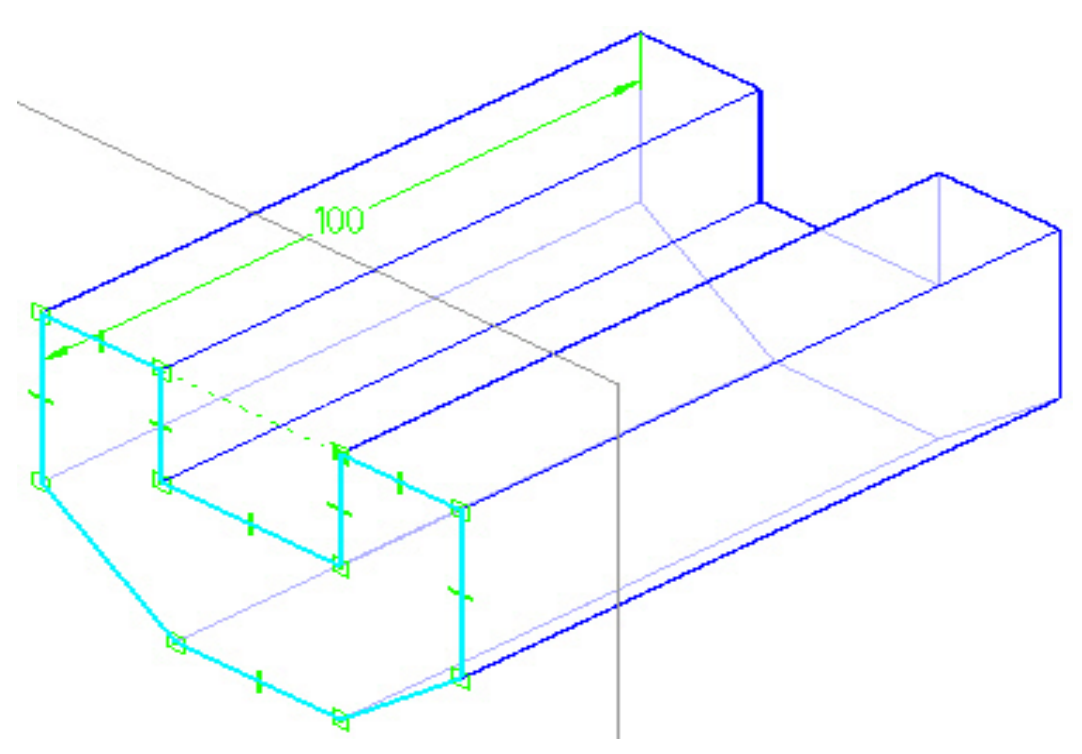

**Revolved Protrusion**<br> **Revolved Protrusion** Revolum usado para rotacionar uma seção em torno de um

eixo.

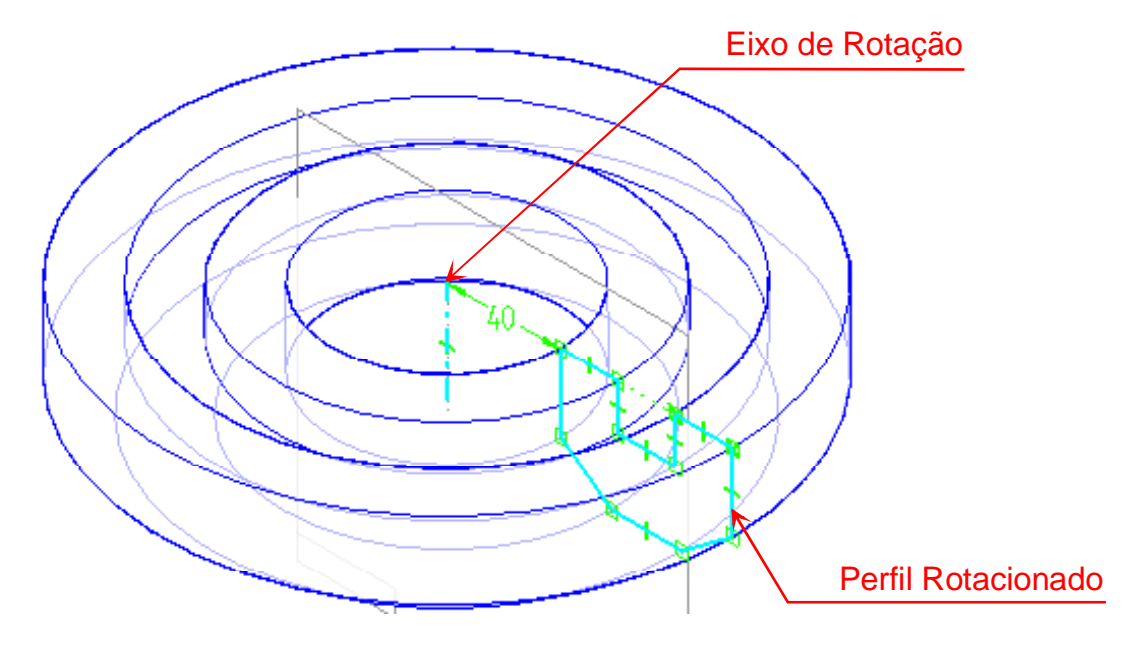

تى

**Swept Protrusion** <sup>Swept ..</sup> usado para fazer com que a seção percorra um caminho.

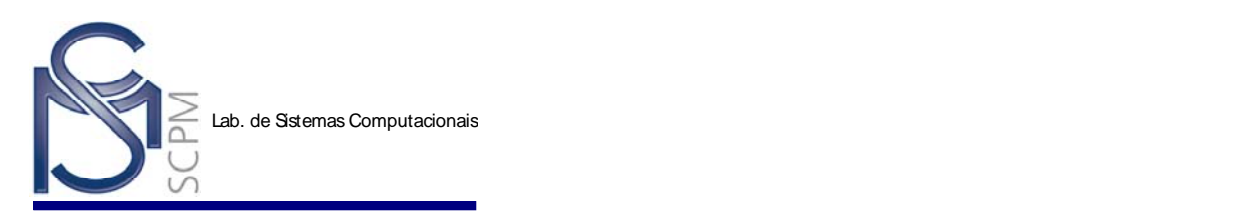

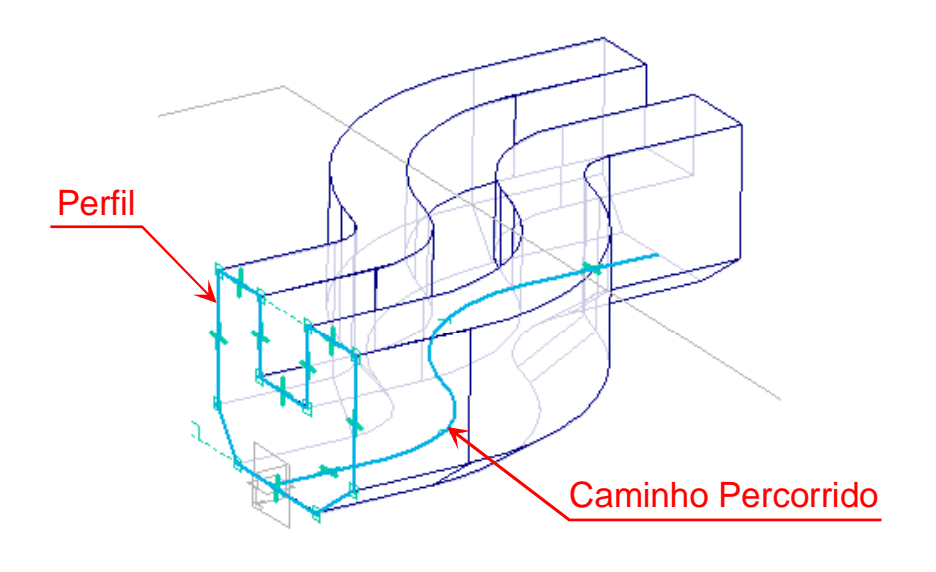

**Lofted Protrusion Lotted Protrusion** usado para migrar de uma seção para outra.

As seções 2D são chamadas de perfis no Solid Edge. Os perfis para criação de uma nova peça, ou uma Feature Base, **devem ser necessariamente fechados**.

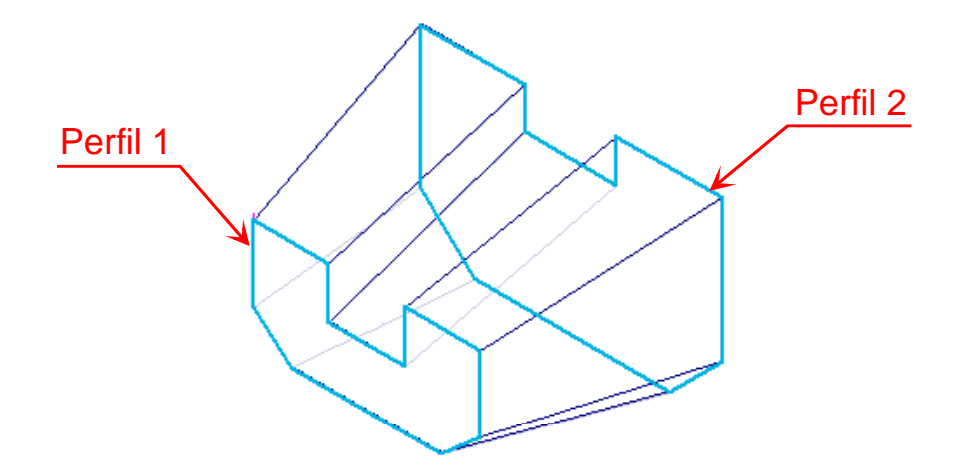

#### *1.3.1 Planos de Referência*

Quando um documento Part é criado, você vai notar três retângulos na Área de trabalho. Estes retângulos são chamados Planos de Referência. Você pode imaginálos como sketches 2D em um ambiente 3D. A qualquer hora que você quiser desenhar perfis 2D, você terá primeiro que escolher um plano. Existem três planos default no Solid Edge Part. Eles são orientados no espaço 3D relativos as vistas superior, frontal e direita.

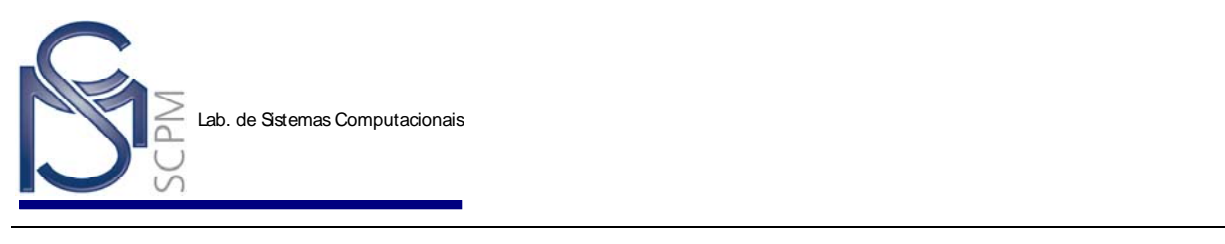

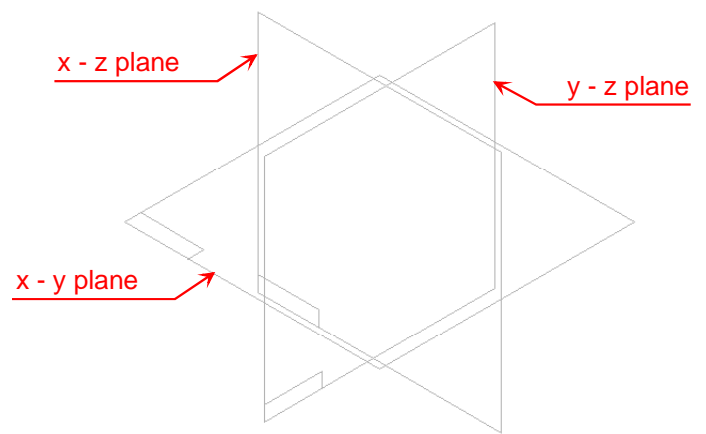

Para começar uma nova peça, você tem que decidir qual plano de referência irá usar.

#### *1.3.2 O Ambiente de Perfil*

Uma vez que você tenha selecionado o comando certo, e selecionado o plano de referência, uma nova janela é criada. A nova janela é um plano, vista 2D usada para criar perfis. Junto à nova janela de perfil, o Solid Edge também mudará a barra de features para barra de ferramentas de desenho 2D, como por exemplo linhas e arcos.

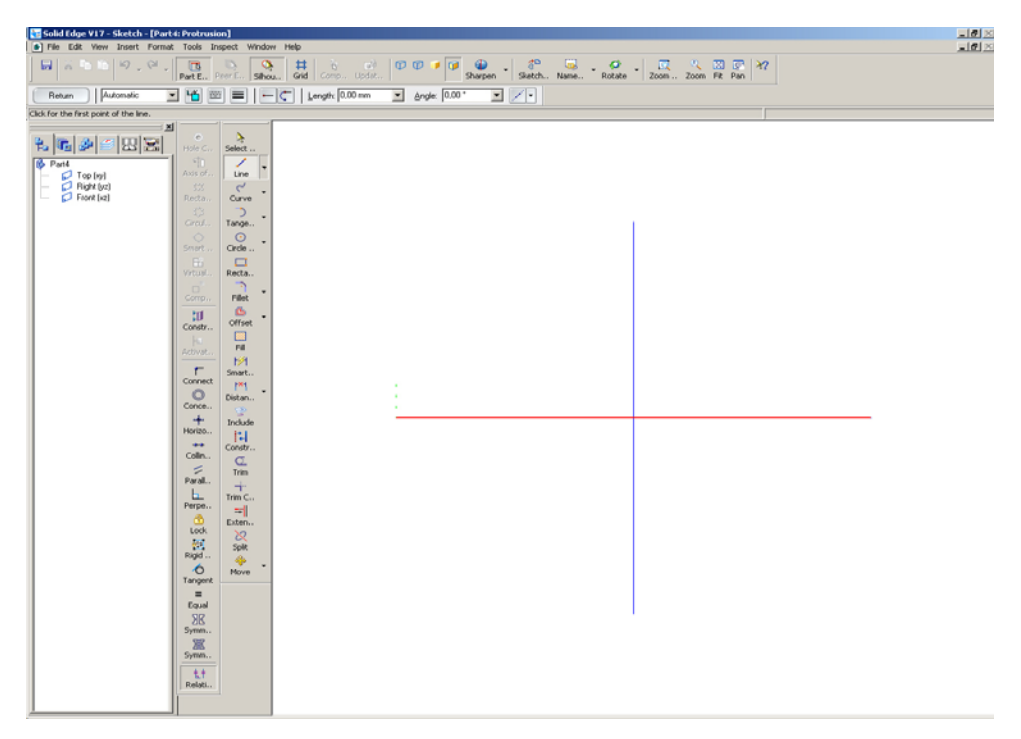

Uma vez que o perfil está completo, simplesmente selecione o botão *Finish* na *Ribbon Bar* para retornar ao comando feature.

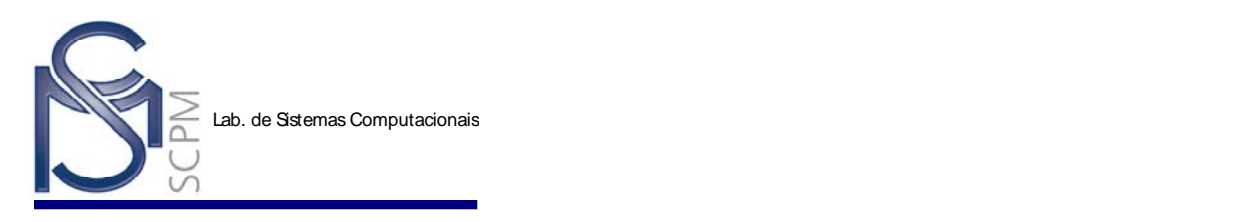

#### **1.4 Criando Documentos**

Crie um novo documento no Solid Edge usando o comando **New** (Novo) na Barra Principal ou no menu de *File* (Arquivo).

O comando *New* exibe a janela de diálogo *New*. A orelha *General* apresenta os modelos de documento que você pode usar para criar um novo documento.

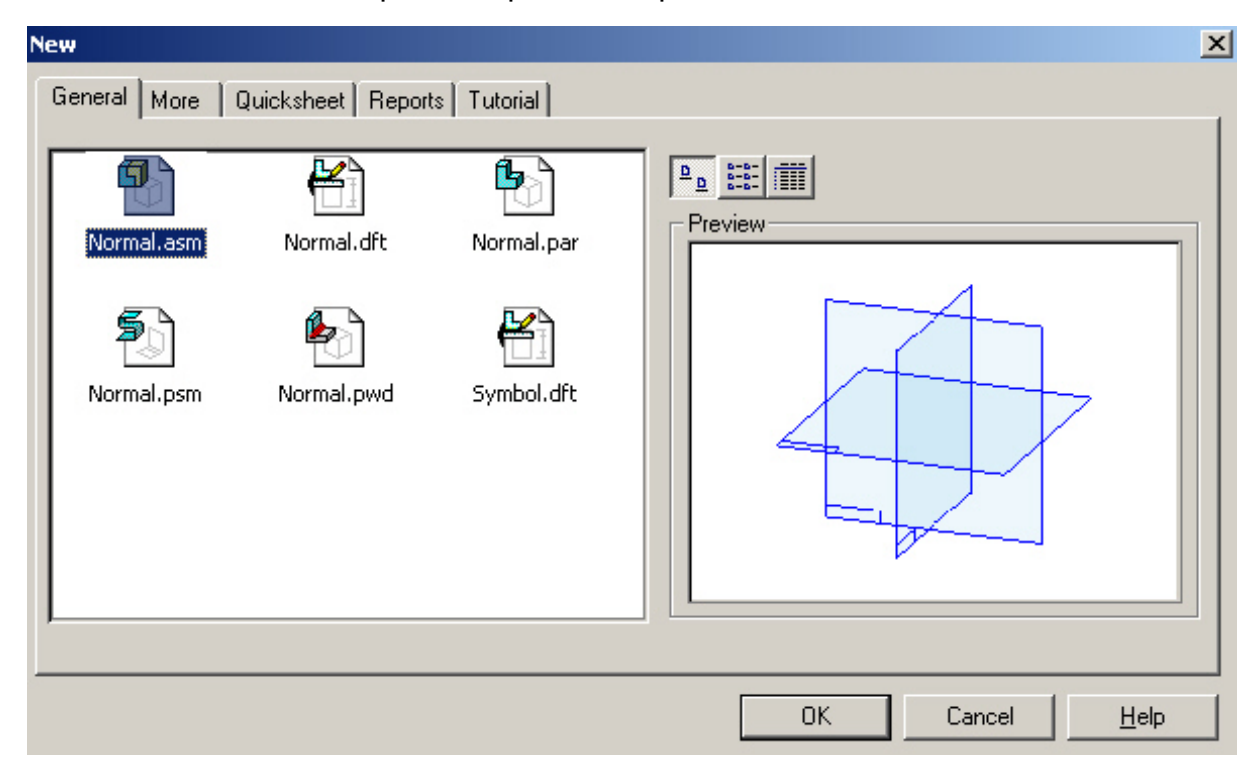

#### *1.4.1 Templates*

O Solid Edge vem com seis arquivos modelos (templates): *Normal.par* para o ambiente *Part*, *Normal.psm* para o ambiente *Sheet Metal*, *Normal.asm* para o ambiente *Assembly*, *Normal.dft* e *Symbol.dft* para o ambiente *Draft; e Normal.pwd* para o ambiente Weldment.Quando você cria um novo documento, ele recebe temporariamente um nome com a mesma extensão do arquivo modelo que você escolheu. Por exemplo, se você cria um novo documento usando como modelo o *Normal.par*, é dado ao documento o nome de *Part.par*. Você pode definir um nome permanente para o documento na primeira vez que você salvar o arquivo com o comando *Save*.

Você também pode criar novos modelos clicando o botão *Template* na caixa de diálogo *New* antes de abrir um modelo. Depois que você fizer as mudanças desejadas, clique o comando *Save As* (Salvar Como) no menu de *File* (Arquivo) para renomear e salvar o modelo.

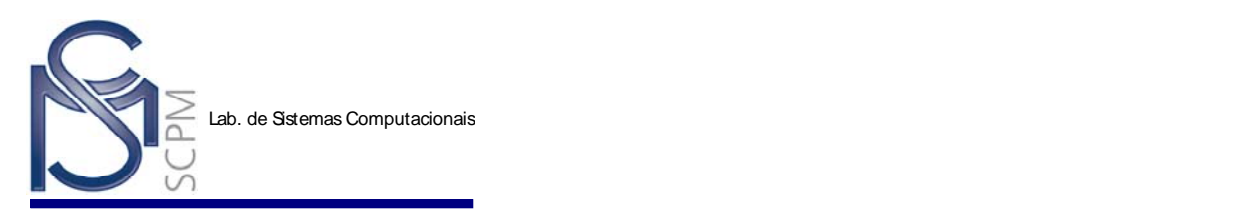

#### *1.4.2 Salvando Documentos*

Você pode salvar um documento utilizando uma das seguintes opções:

Clicar o botão *Save* na Barra de Ferramentas Principal ou o comando *Save* no menu *File* para salvar o documento e continuar trabalhando nele.

Clicar o comando *Save As* (Salvar Como) no menu *File* para especificar o nome do documento e a localidade usando a janela de diálogo *Save As*.

Clicar *Close* no menu *File* para fechar o documento sem sair do Solid Edge. Se você fez alguma alteração no documento desde a última vez que você o salvou, você pode determinar se você quer salvar o arquivo novamente antes de você fechar o documento.

Clicar *Exit* no menu *File* para fechar todos os documentos e sair do Solid Edge.

A primeira vez que você salva um documento, o Solid Edge automaticamente abre a caixa de diálogo *Save As*. O campo *Save In* (Salvar em) permite a você especificar o diretório onde você quer salvar o documento. Troque o nome *default* do documento digitando um novo nome no campo *File Name* (Nome do Arquivo). Clique o botão *Save* para salvar o documento.

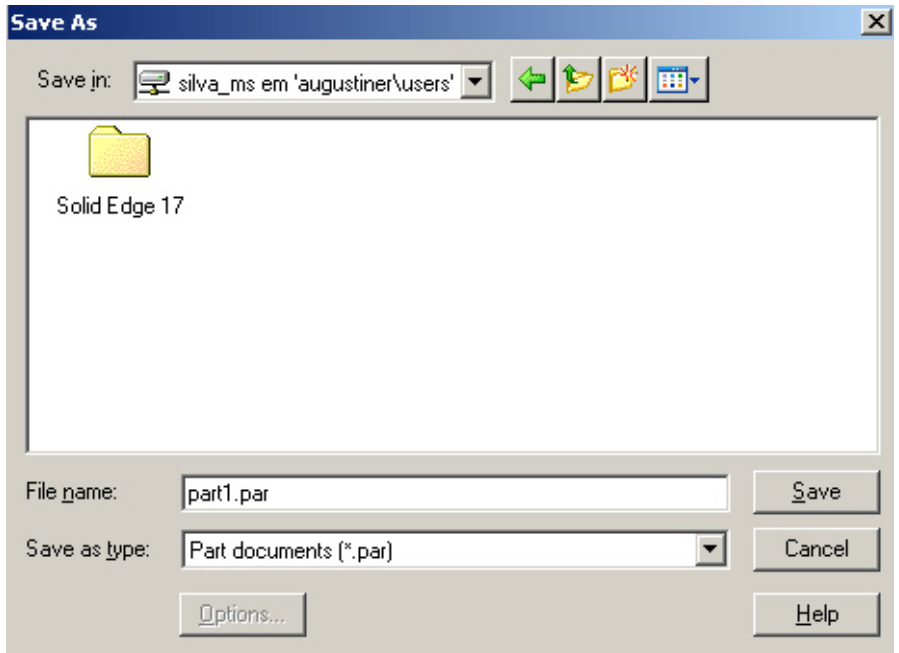

O diretório *Default* para operações como *Save As* e *Open* é o diretório de trabalho especificado pelo seu Gerenciador de Programa. Você pode mudar isto editando as propriedades do ícone do programa do Solid Edge. Clique no ícone no grupo de

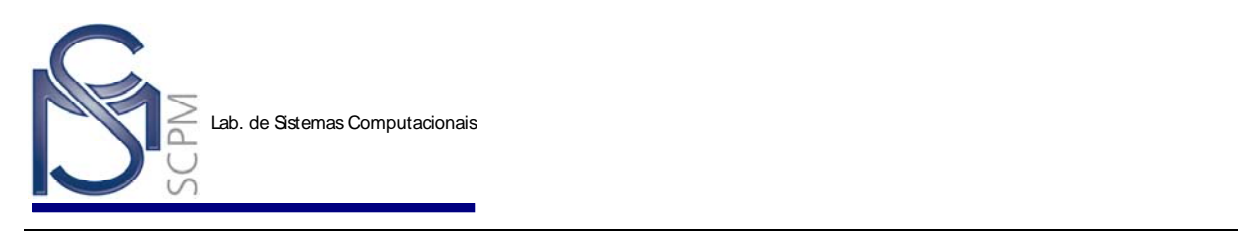

programa do Solid Edge, clique *Properties* no menu *File* (Arquivo), e então edite o *Working Directory* (Diretório de Trabalho) no *Properties*.

#### **1.5 Abrindo Documentos**

Se você sabe o nome do documento e onde ele está localizado, você pode abri-lo a partir do Windows Explorer clicando duas vezes em cima dele. Para abrir um documento que você trabalhou recentemente no Solid Edge, você pode clicar o seu nome na lista de arquivos disponível no menu *File* do Solid Edge.

Se você não sabe o nome e a localização de um arquivo que você quer abrir, use o comando *Open* (Abrir) no menu *File*. O comando *Open* abre a caixa de diálogo *Open File*.

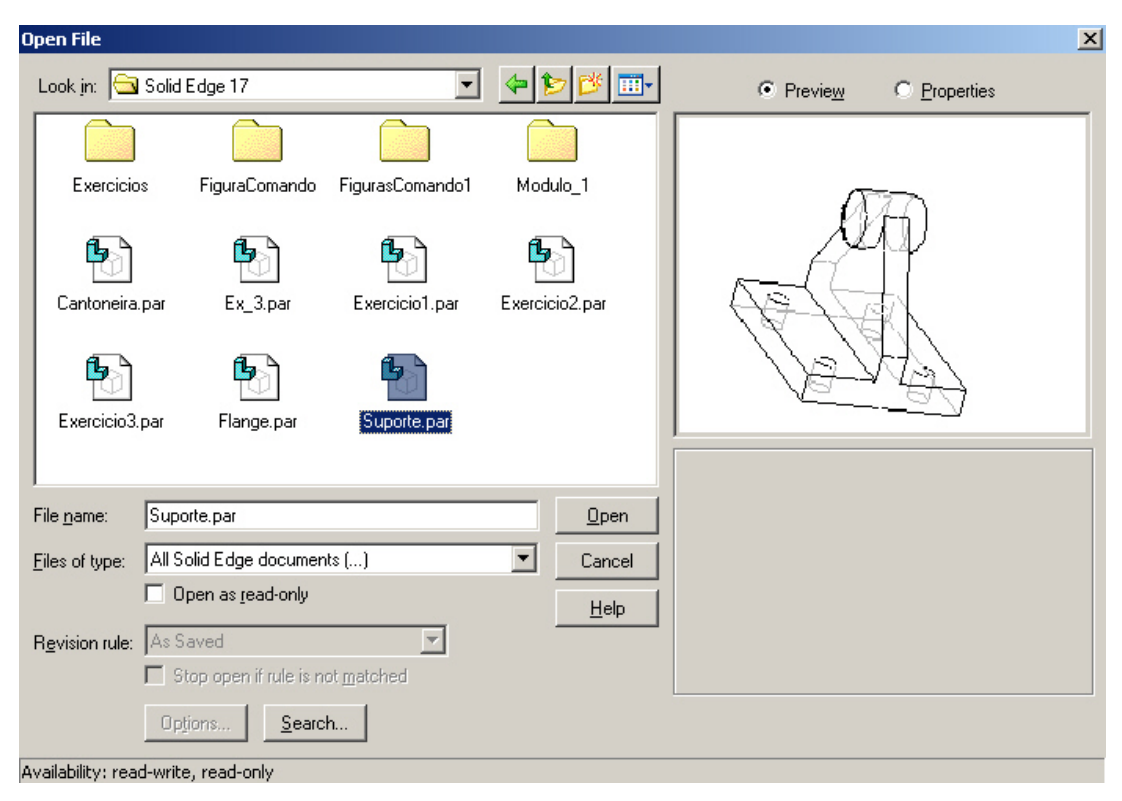

Esta caixa de diálogo tem opções que o ajudam a encontrar o documento que você quer. O campo *Examinar* especifica o *drive* e o diretório para procurar o documento. Você pode especificar diferentes *drives* de disco, incluindo *drives* da rede, e diretórios para um documento. Quando você seleciona um *drive* de disco, os diretórios deste *drive* serão exibidos. Assim mesmo, os sub-diretórios e os documentos são exibidos quando você seleciona um diretório.

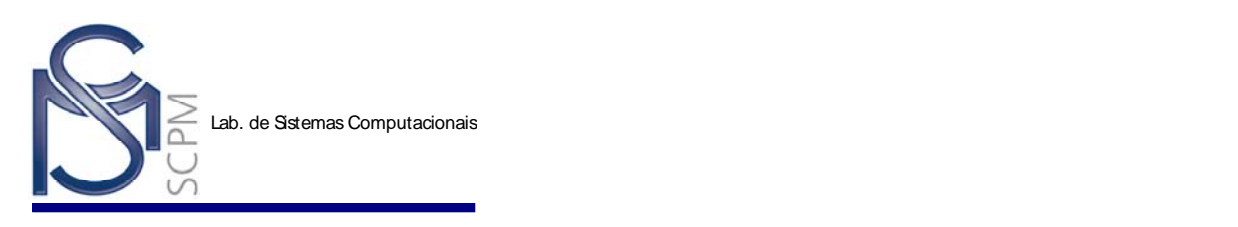

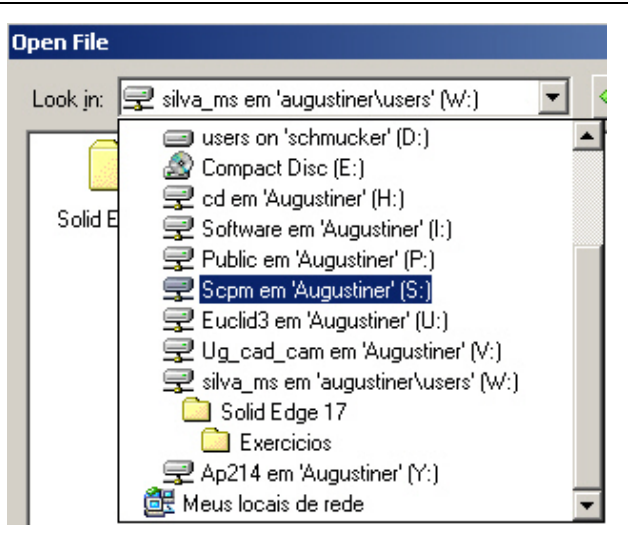

Você pode especificar os tipos de documentos exibidos na caixa de diálogo *Open File* com a opção *Files of type*.

Os botões na parte superior da janela de diálogo *Open File* permitem mudar o diretório para o diretório acima (diretório pai), conectar e desconectar *drives* da rede, e mudar como os documentos são exibidos na caixa de diálogo.

Outras opções da caixa de diálogo são as seguintes:

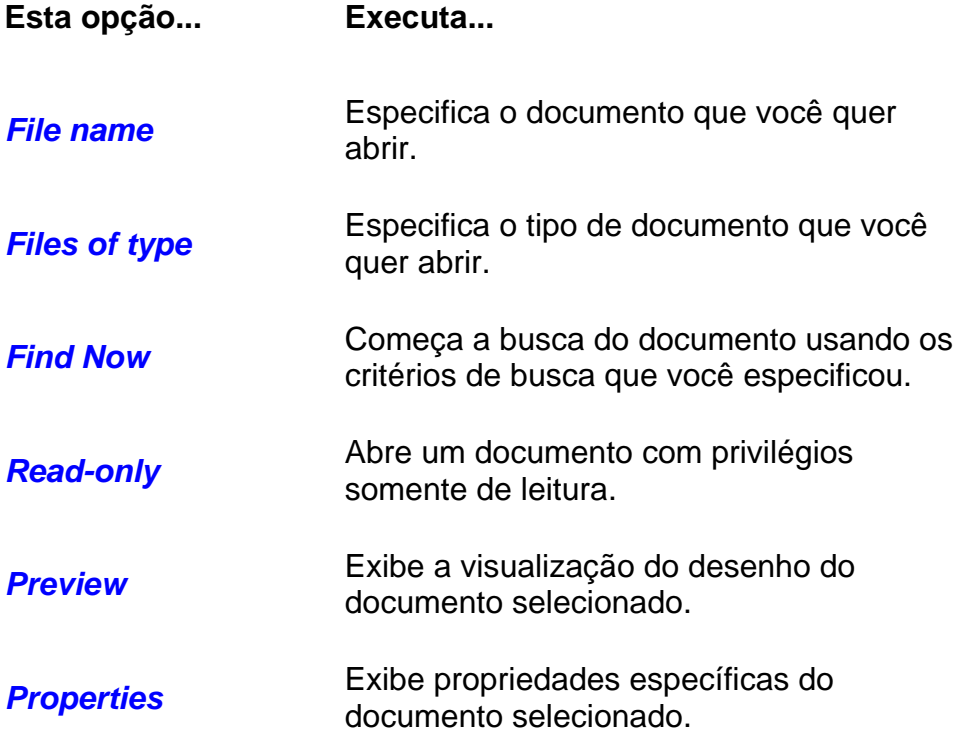

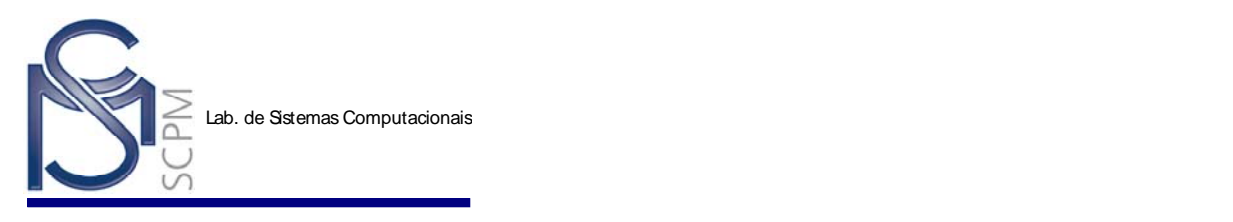

Quando um documento é destacado, o Solid Edge indica a disponibilidade do documento na parte inferior da caixa de diálogo. A disponibilidade pode ser tanto *read-write* (leitura e gravação) e *read-only* (somente leitura).

**Nota**: O tipo de documento que você abre determina o ambiente do Solid Edge que será aberto. Por exemplo, se você está no Ambiente *Part* e abre um documento de montagem, este ambiente é trocado automaticamente para o Ambiente *Assembly*.

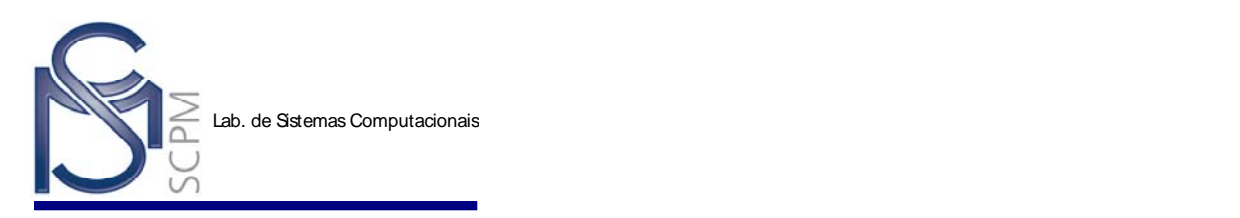

#### **2 Criando uma Protrusão Linear -** *Protrusion*

Neste exercício, você irá criar o seguinte modelo através de um perfil de seção transversal no comando *Protrusion*. O modelo será criado utilizando unidade métrica.

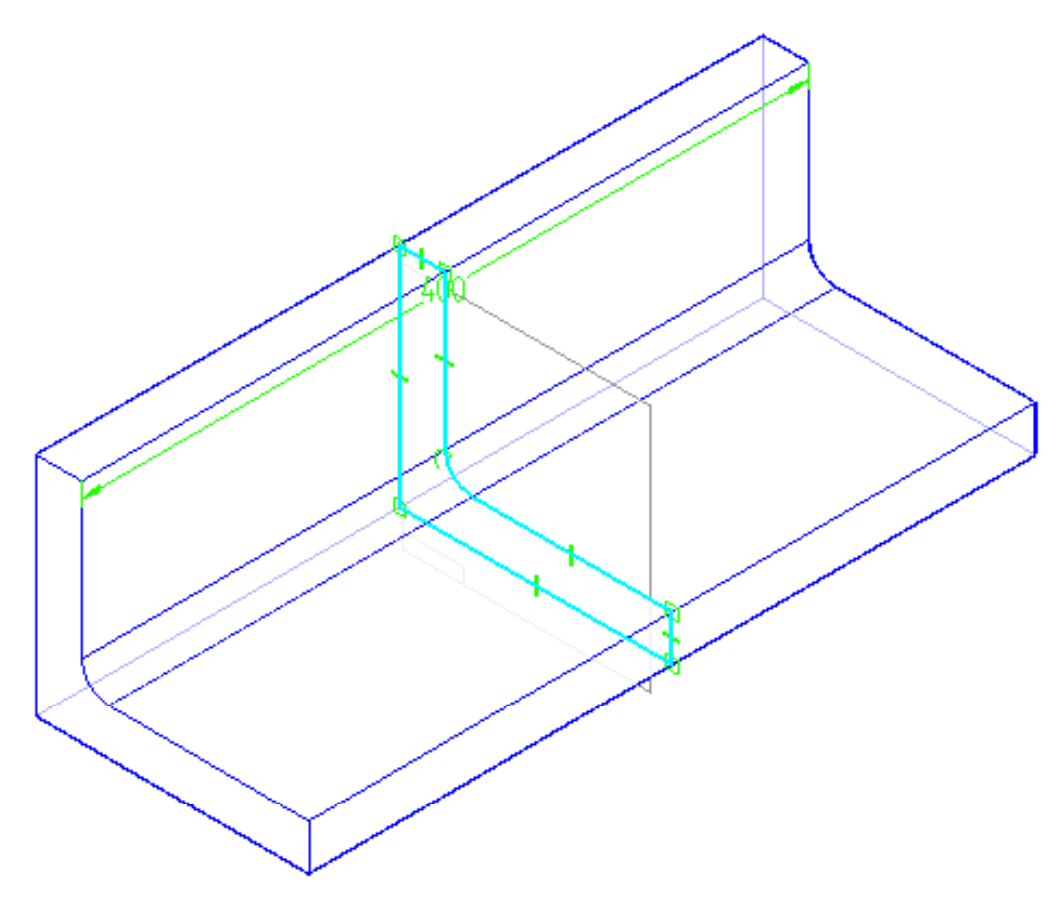

- 1. Abra o Ambiente *Solid Part*.
- 2. Na *Barra de Ferramentas Main*, selecione o comando *Help* .

**Nota:** O cursor é exibido com um ponto de interrogação.

Protru.. 3. Na *Barra de Ferramentas Feature*, selecione no comando *Protrusion* para visualizar a informação do *Help* (Ajuda).

**Nota:** Você pode visualizar o *Help* para qualquer comando, quando for necessário durante os exercícios.

ß

4. Revise a descrição do comando *Protrusion* clicando na palavra *Protrusion*. Você também pode revisar os passos do comando clicando na seção *Protrusion* 

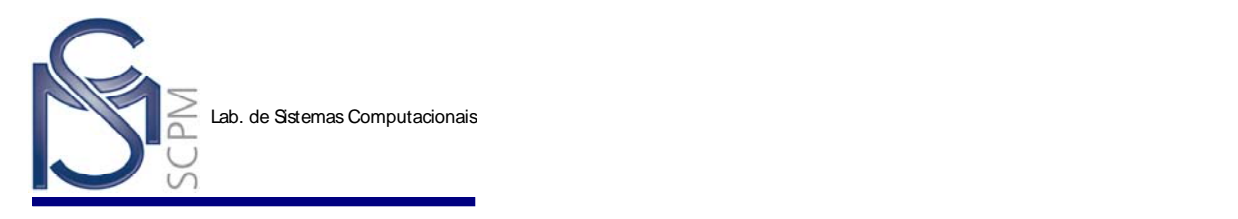

*SmartStep Ribbon Bar*. Quando terminar a revisão, clique o botão *X* no canto superior direito da janela *Help* para fechar o *Help*. Você agora irá criar uma peça utilizando o comando *Protrusion*.

- ß 5. Na *Barra de Feature*, selecione no comando *Protrusion* .
- 6. Observe que *Barra de Fita* se altera para mostrar os passos do comando *Protrusion*.

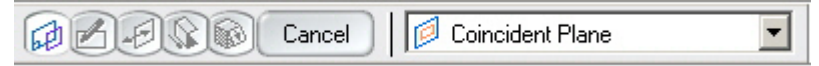

7. Mova o cursor sobre os planos de referência na janela *Part* e clique no plano de referência frontal quando ele for destacado.

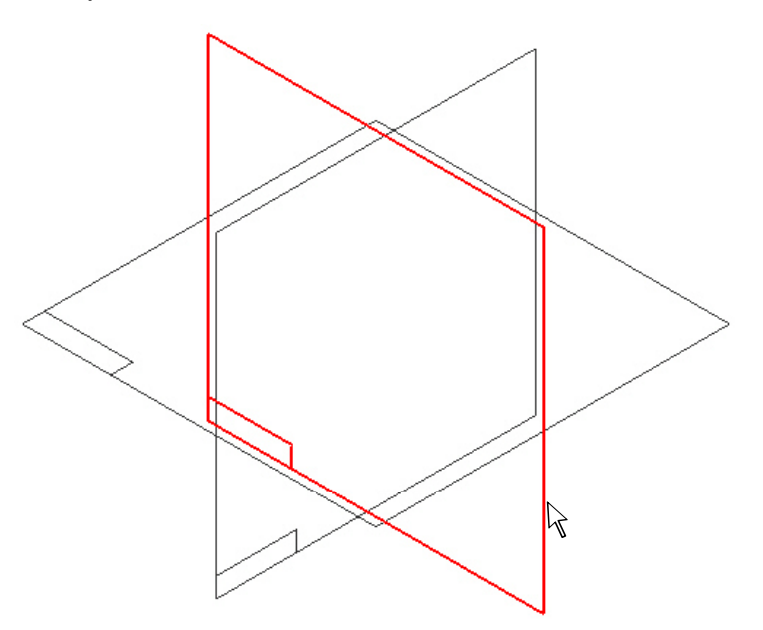

**Nota:** O sistema muda para a visualização plana do plano de referência selecionado.

8. Selecione o comando *Line* Line

**Nota:** Preste atenção no campo de solicitação no canto inferior esquerdo do ambiente *Solid Part*. Observe que o sistema está solicitando que você clique para determinar o primeiro ponto da linha.

9. Posicione o mouse no canto inferior esquerdo da janela do perfil e clique para colocar o primeiro ponto da linha.

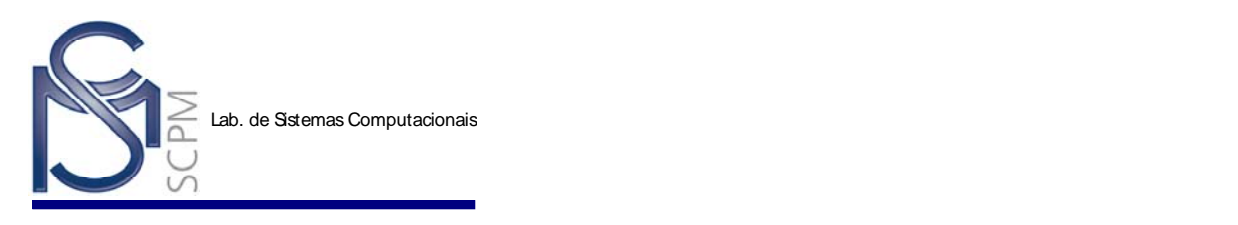

**Atenção:** Deve se tomar cuidado para não alinhar a nova linha com os pontos chave (m*id point*, *end point*) do plano de referência.

10. Clique no campo *Length* (Comprimento) da *Barra de Fita* e digite 150 mm para o comprimento da linha. Pressione o botão *Enter* no teclado.

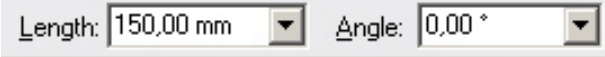

- 11. O comprimento da linha agora está travado em 150 mm, e o sistema está solicitando para você clicar o segundo ponto da linha.
- 12. Mova o cursor para a direita do primeiro ponto e certifique-se que o indicador Horizontal é exibido, e então clique para colocar a linha.

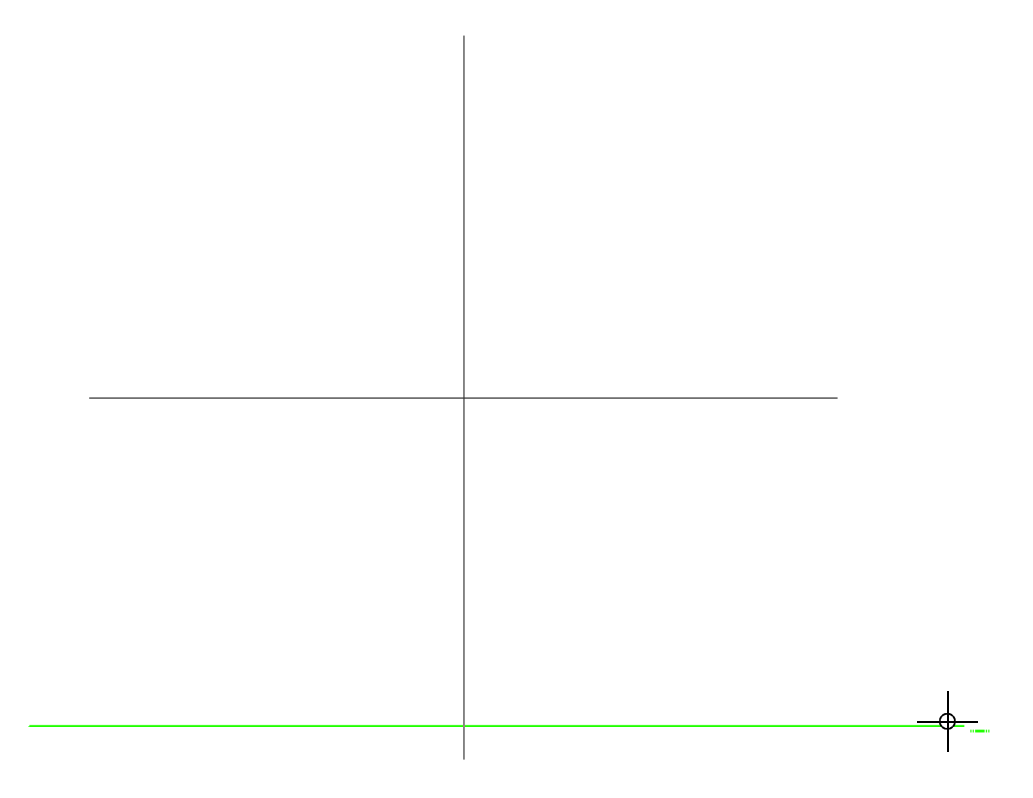

13. Para criar a segunda linha, digite 25 mm no campo *Length*.

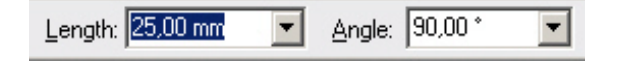

14. Certifique- se que o indicador Vertical é exibido. Clique para colocar a segunda linha.

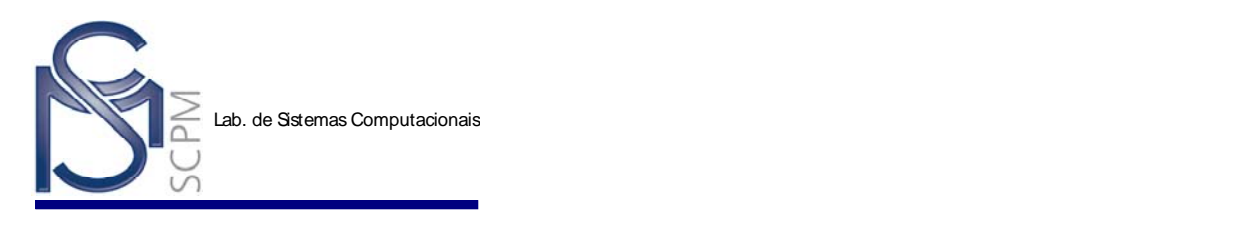

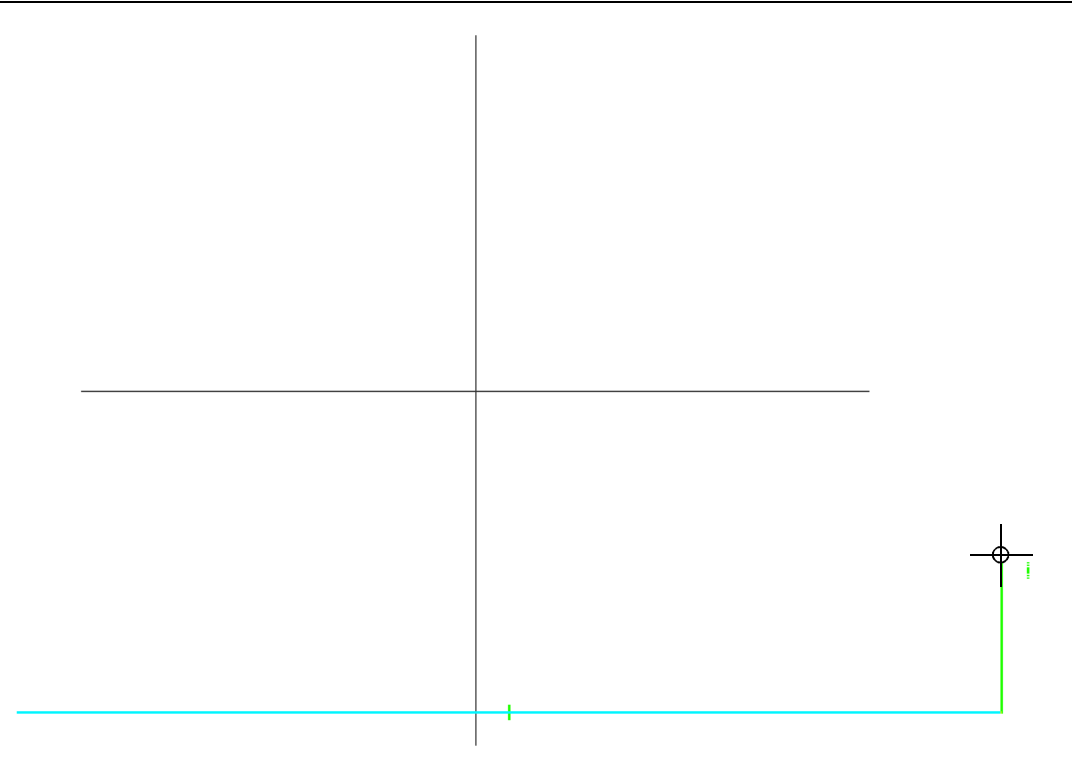

15. Crie a próxima linha digitando 125 mm no campo *Length*.

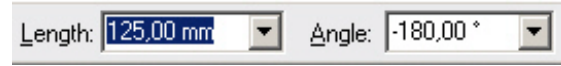

16. Coloque uma linha horizontal à esquerda como mostrado abaixo.

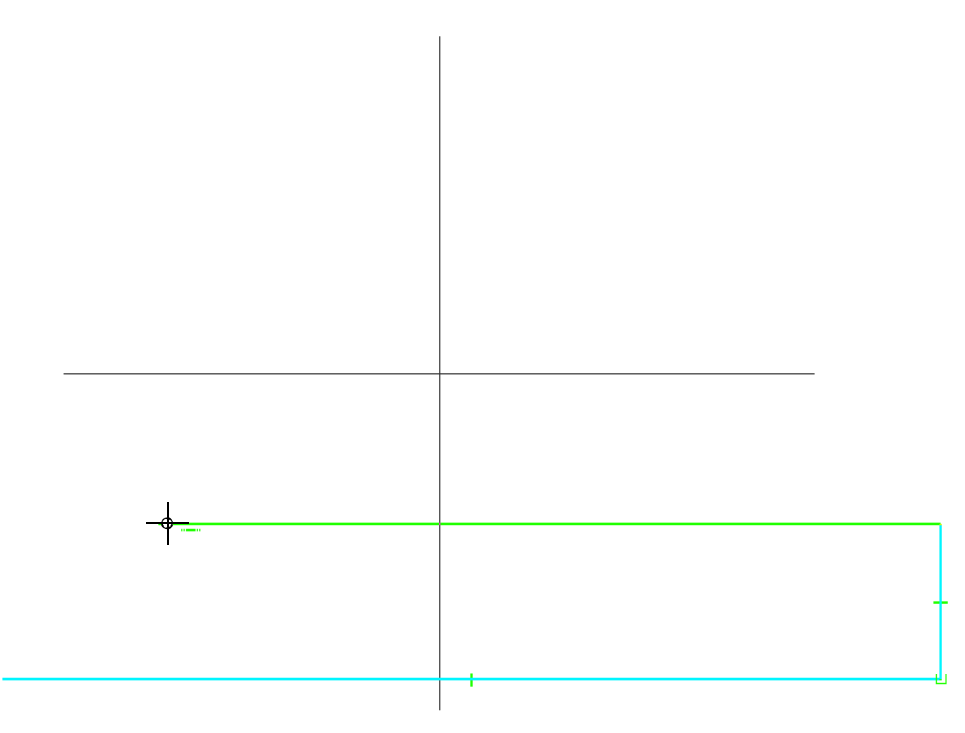

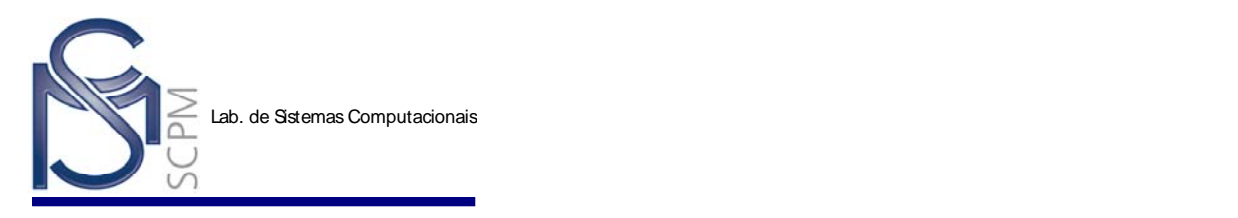

17. Crie a próxima linha digitando 100 mm no campo *Length* e coloque uma linha vertical.

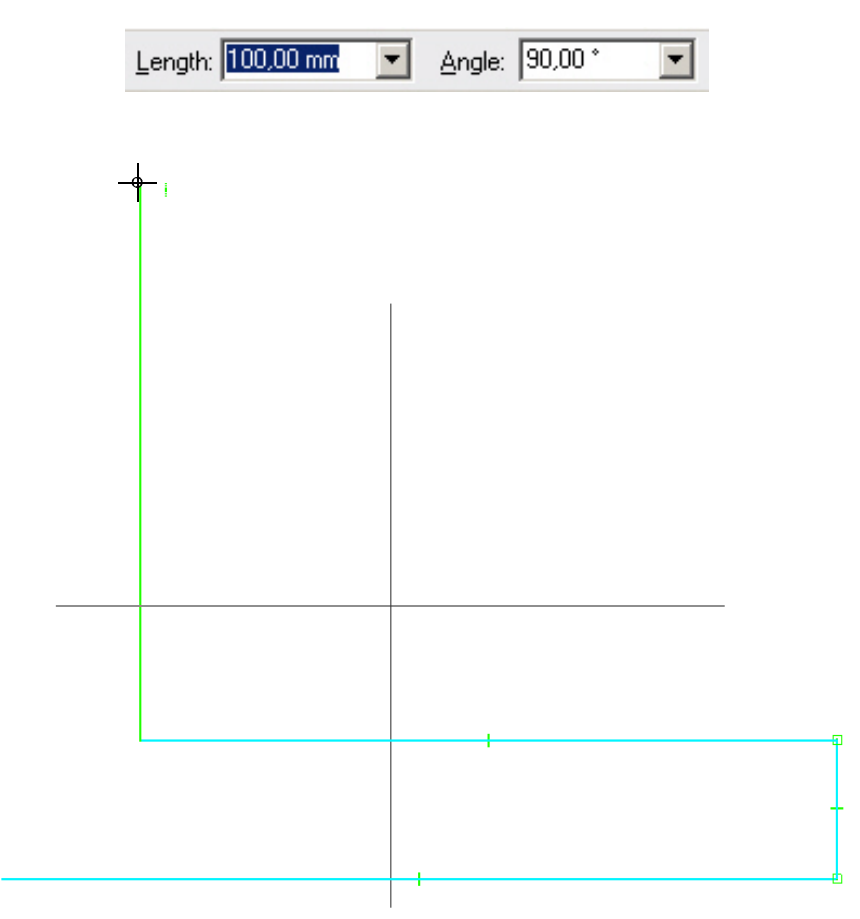

18. Crie a próxima linha digitando 25 mm no campo *Length* e coloque uma linha vertical.

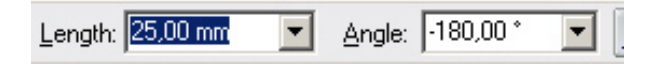

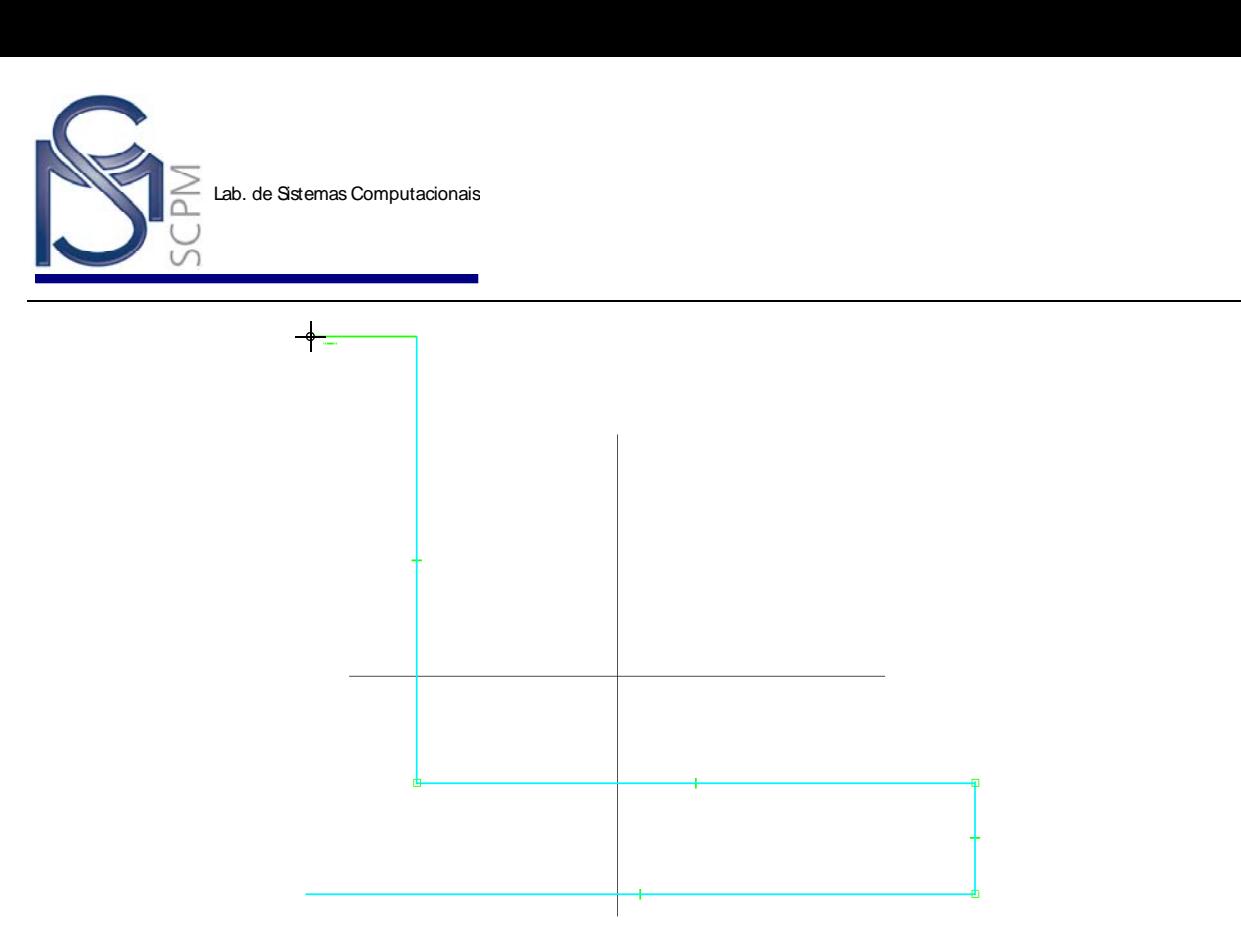

19. Para completar o perfil, retorne o cursor à posição inicial e certifique-se que o Símbolo de *End Point* (Ponto Final) é exibido, e então clique para colocar a linha.

**Nota:** Não clique quando o símbolo *Point on Element* (Ponto no Elemento) é exibido (linha com uma flecha). Isto causará uma lacuna (gap) entre as extremidades das duas linhas.

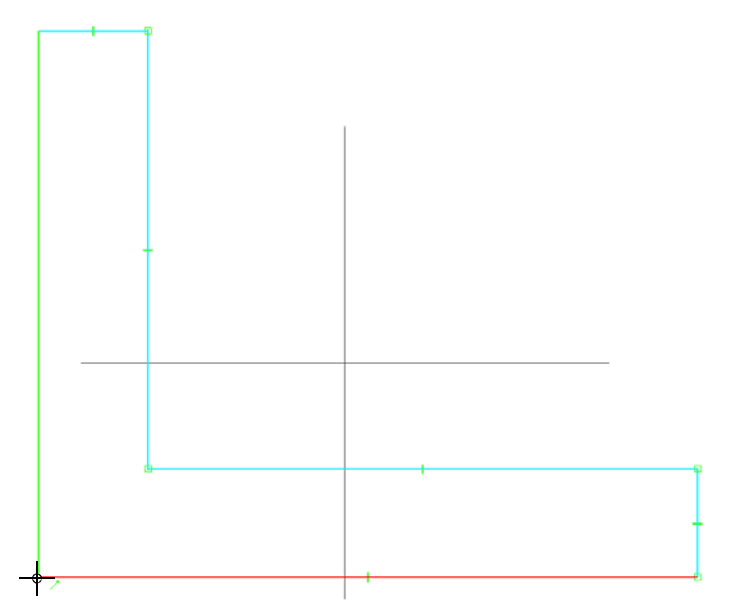

- 20. Para adicionar um arredondamento ao perfil, selecione o comando *Fillet* Fillet .
- 21. Digite 15 mm no campo *Radius* (Raio) da *Barra de Fita*.

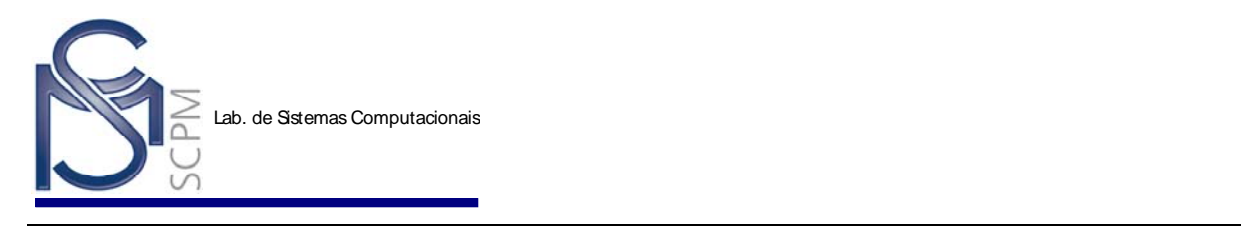

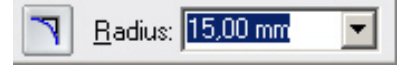

22. Selecione o canto interno do perfil. Certifique-se que as duas linhas estão destacadas, e então clique para colocar o arredondamento.

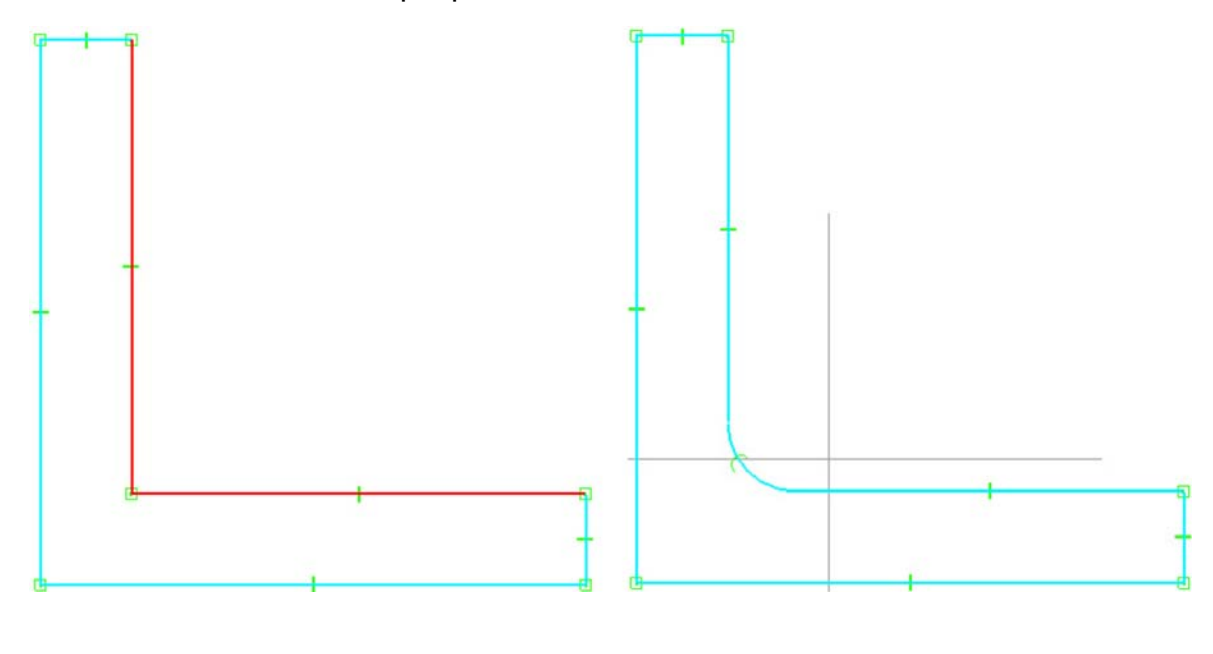

23. Selecione o comando *Return* Return a barra de fita para finalizar o perfil e retornar ao próximo passo do comando Protrusion.

**Nota:** Uma vez que você retornou ao comando *Protrusion*, **não tente** salvar o arquivo. Isto fará com que você saia do comando Protrusion, tendo assim que iniciar o comando novamente. A extrusão deve estar completa antes de você tentar salvar o arquivo.

24. Mova o cursor na janela *Part* e observe que o sistema está pronto para definir a distância da extrusão. Digite 400 no campo *Distance* (Distância) na *barra de fita* e pressione o botão *Enter* do teclado, mas não clique em nenhum lugar na janela Part.

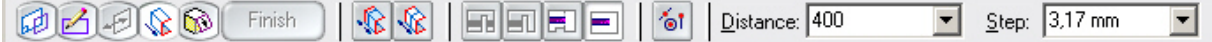

25. Mova o cursor novamente na janela **Part** e note que o sistema lhe permite colocar a peça 400 mm para frente para ou atrás do perfil.

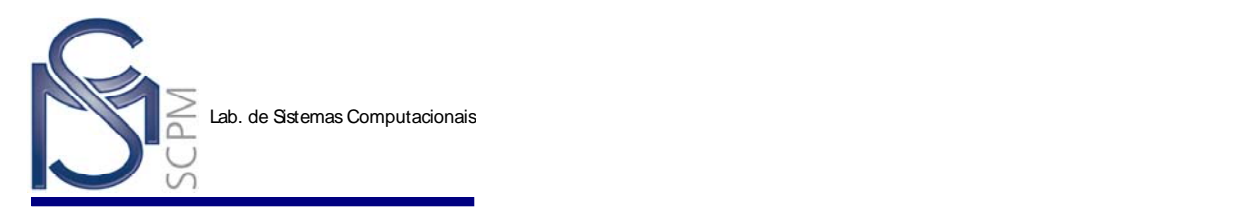

Antes de você clicar na tela, selecione a opção *Symmetric Extent* (Extensão Simétrica) localizada do lado direito da barra de fita.Isto cria a extrusão centralizada ao perfil, em vez de ficar à frente ou atrás do perfil.

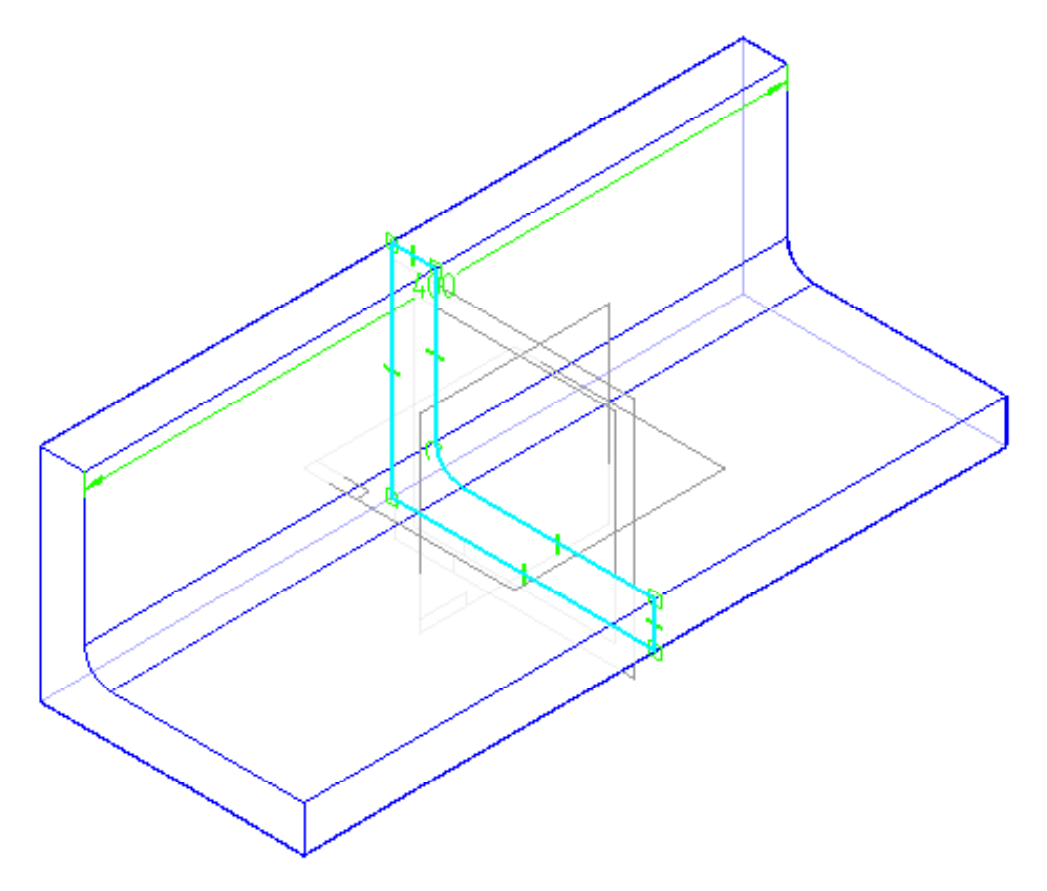

26. Neste momento o sistema ainda está no comando *Protrusion*. Isto lhe permite retornar a um passo anterior na *Barra de Fita* se você necessitar fazer uma mudança na peça.

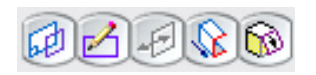

27. Selecione o comando *Finish* na *Barra de Fita* completar a extrusão.

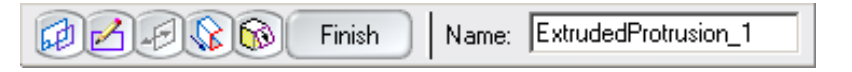

28. No menu *Tools*, selecione *Hide All*, *Reference Planes*. Isto desliga o display dos planos de referência para ajudar a limpar a vista da peça.

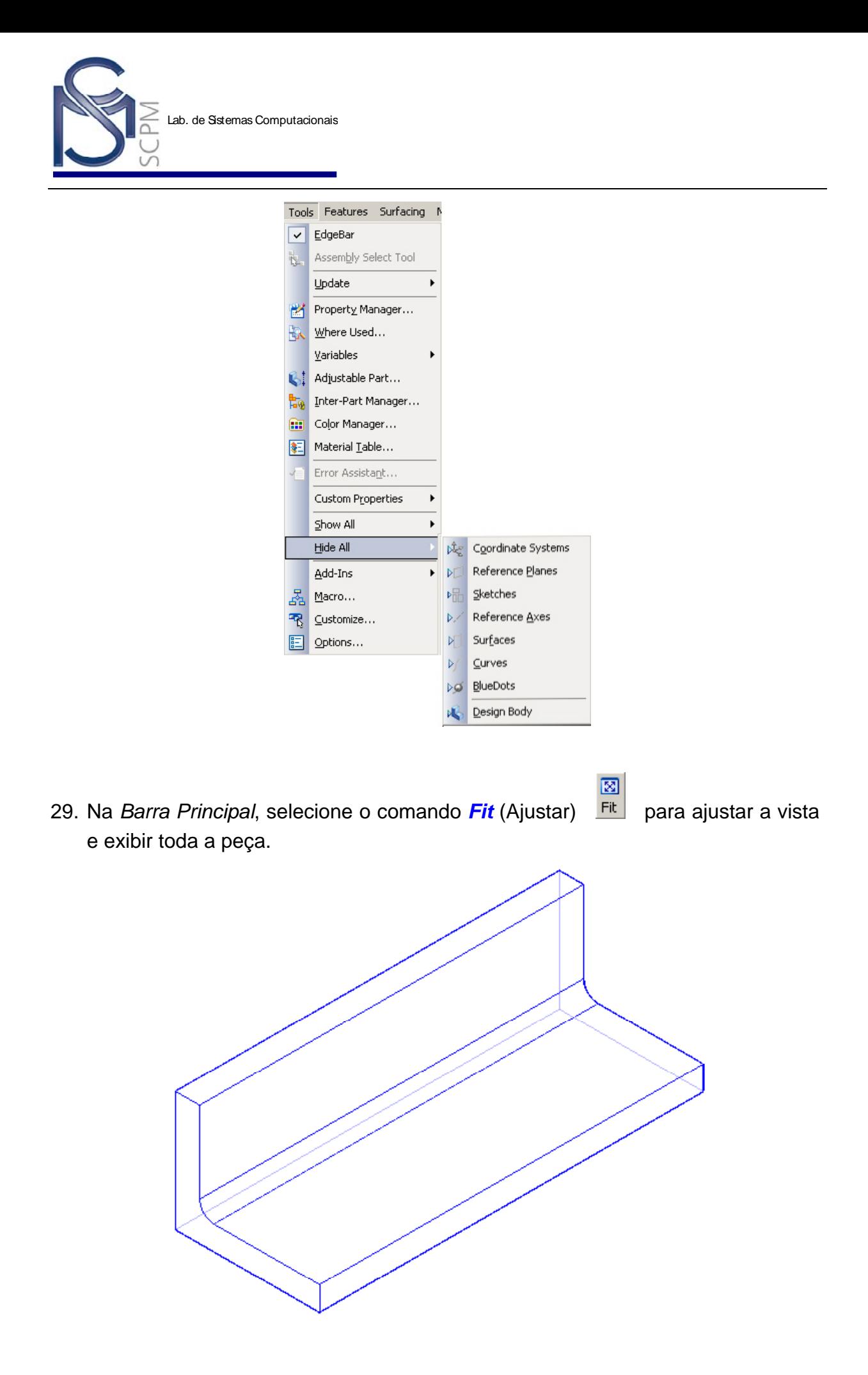

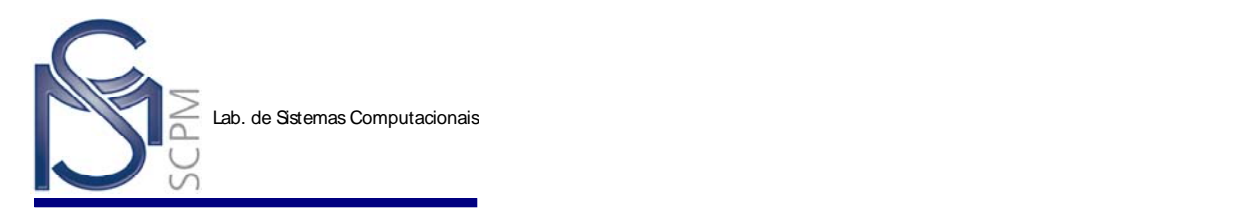

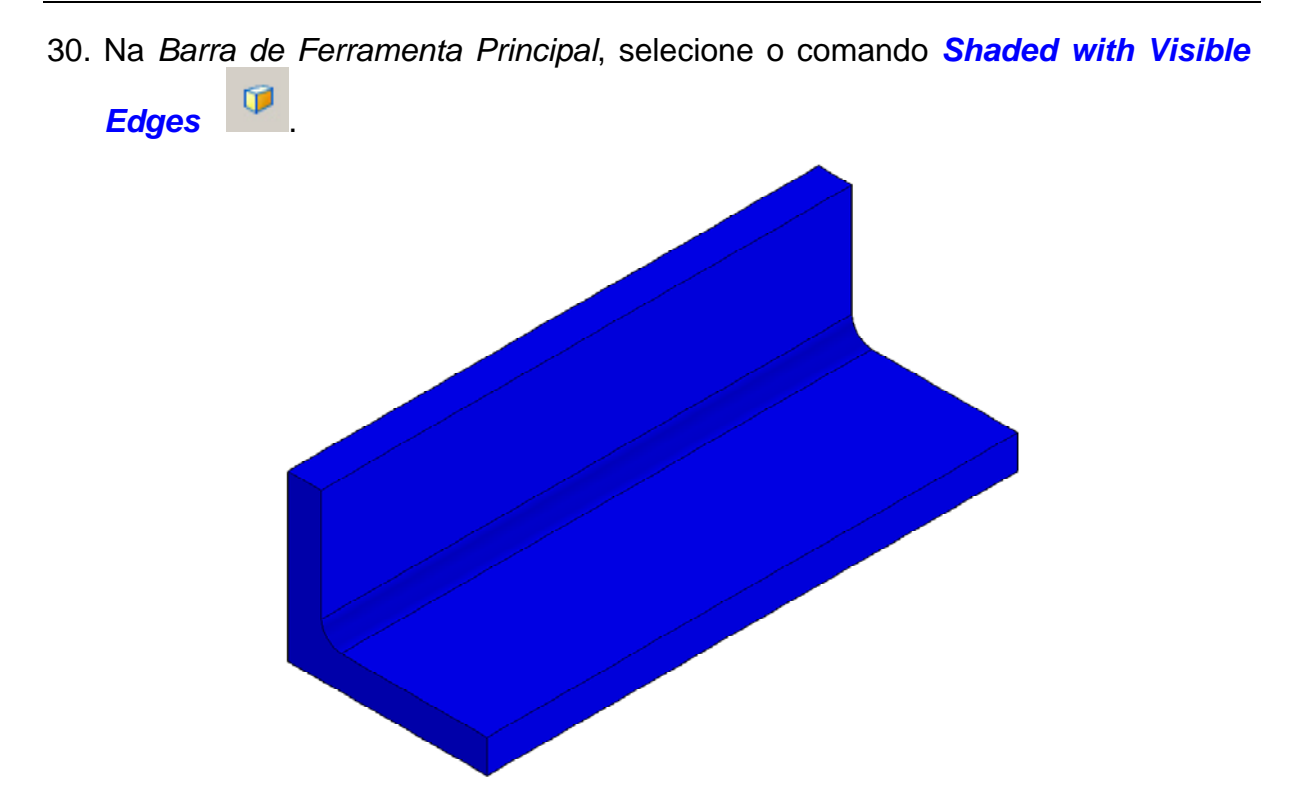

**Nota:** Antes de você salvar a peça, adicione algumas informações sobre a peça

31. No menu *Tools*, selecione o comando *Material Table*.

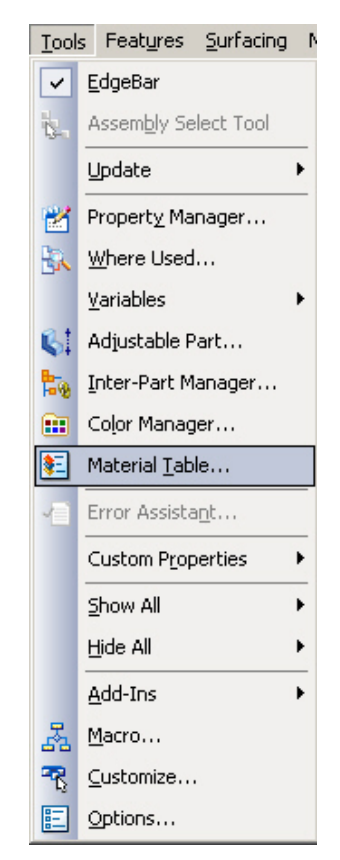

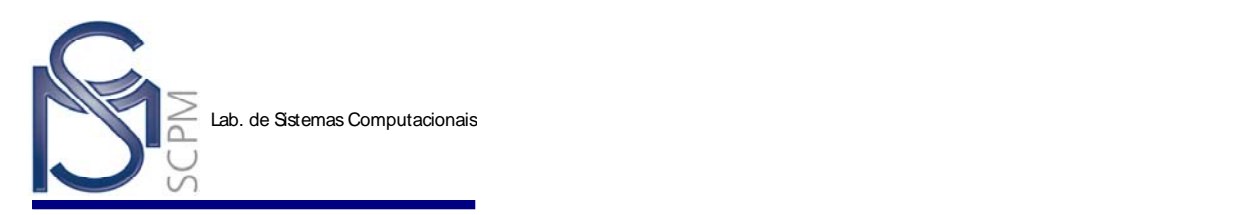

32. A caixa de diálogo *Material Table* será exibida.

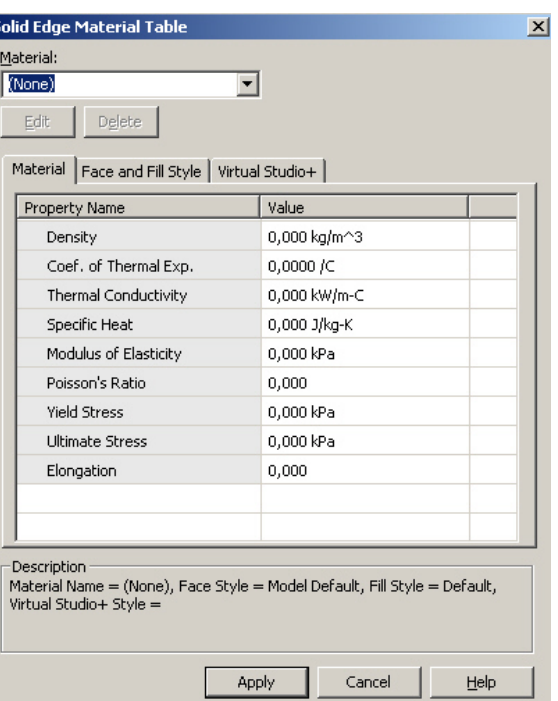

33. Escolha o material na barra de rolagem *Material.*

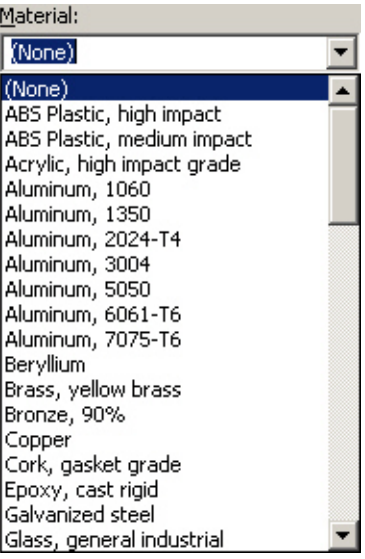

- 34. Clique em *Aplly*.
- 35. No menu *File*, selecione o comando *Exit*.

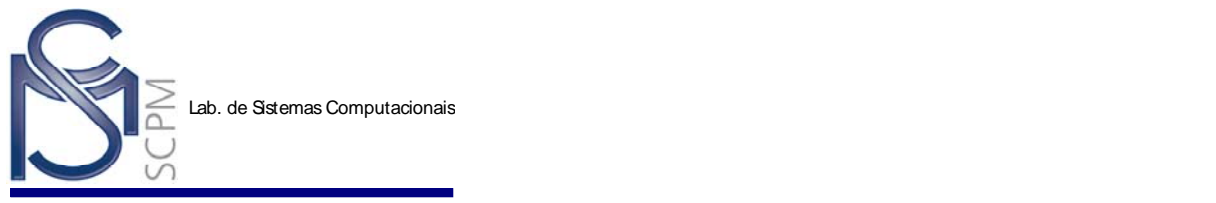

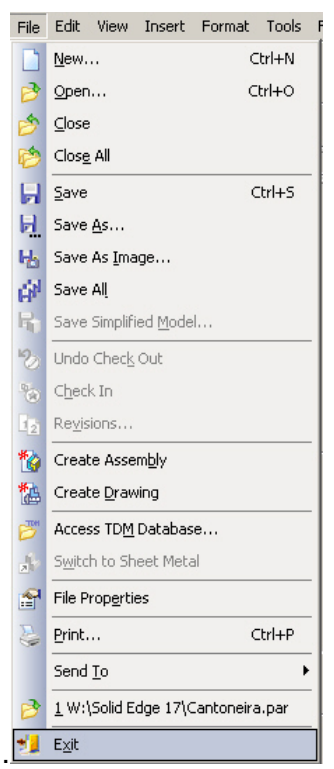

36. Como o arquivo foi alterado desde que você começou esta atividade, a seguinte mensagem é exibida. Selecione *Yes* para salvar as alterações.

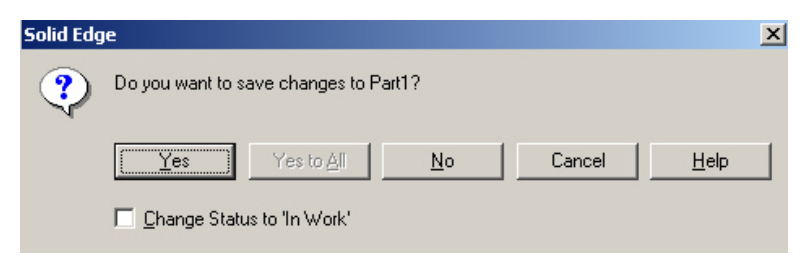

37. Selecione a pasta *Project* e digite as seguintes informações.

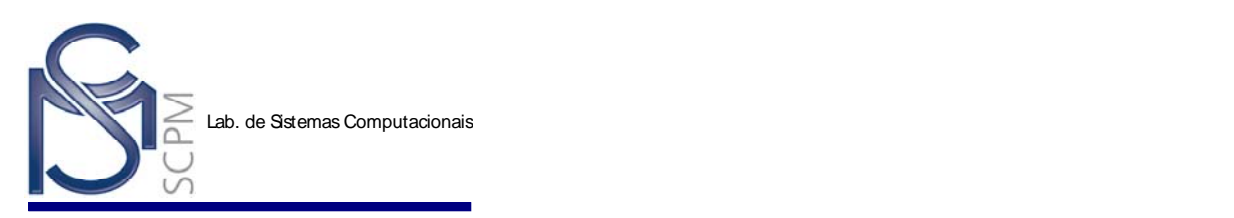

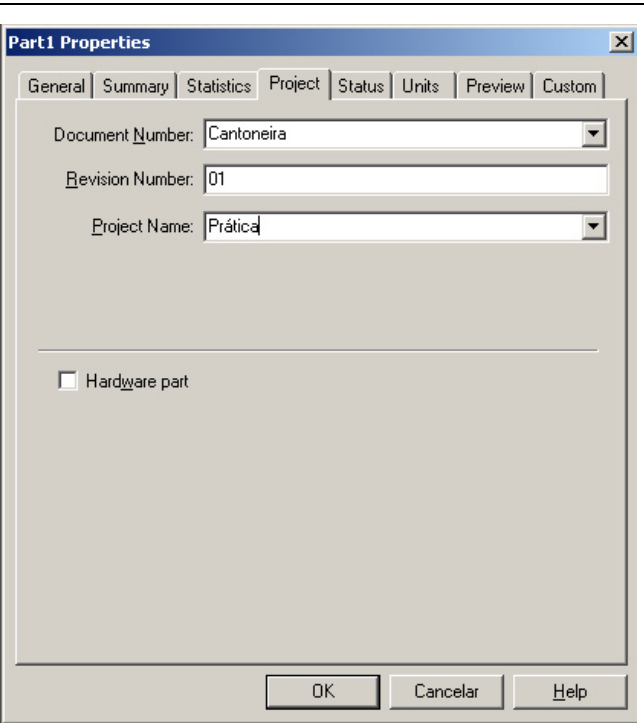

38. Selecione a pasta *Summary* e digite as seguintes informações.

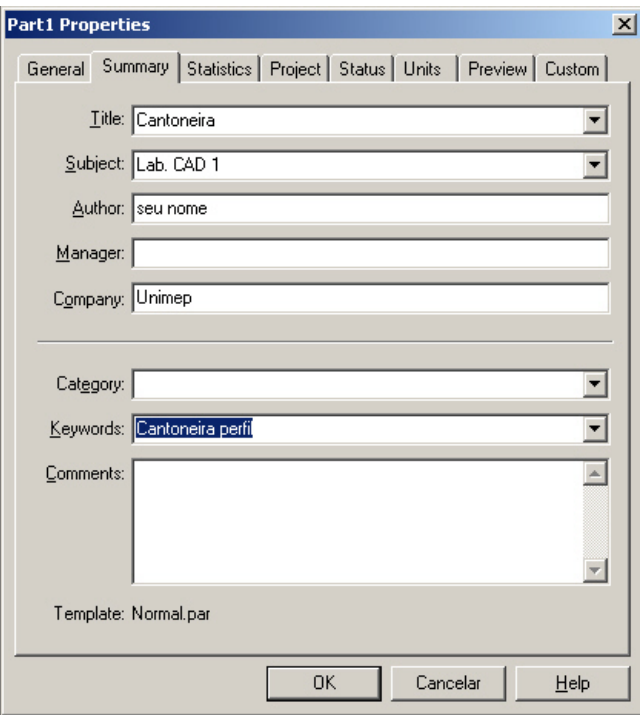

- 39. Selecione *OK* para sair do painel *Properties*.
- 40. A caixa de diálogo "*Salvar como*" é exibida.

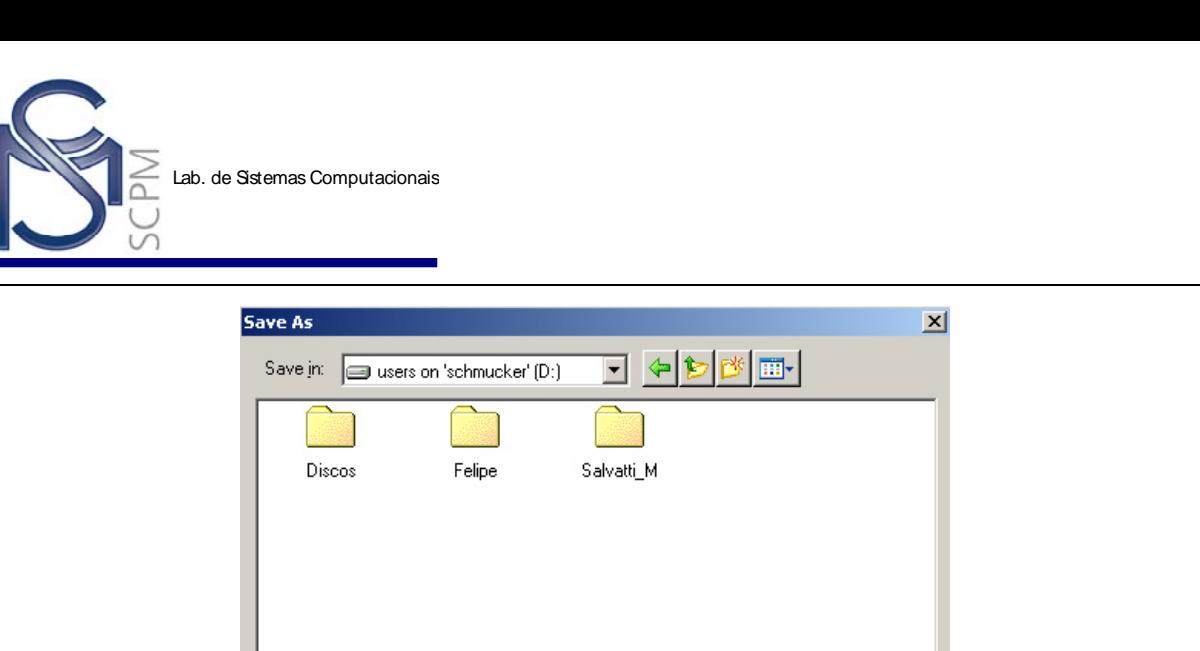

Part1.par

Options...

Part documents (\*.par)

41. Certifique se que o campo "*Salvar em*" está configurado para o disco D:\ e digite **Cantoneira** como o nome de arquivo da peça, então pressione o botão *Salvar*.

 $\vert x \vert$ 

 $Save$ 

 $\sf{Cancel}$ 

 $\underline{He}$ lp

 $\overline{ }$ 

42. Isto completa a primeira atividade.

File name:

Save as type:

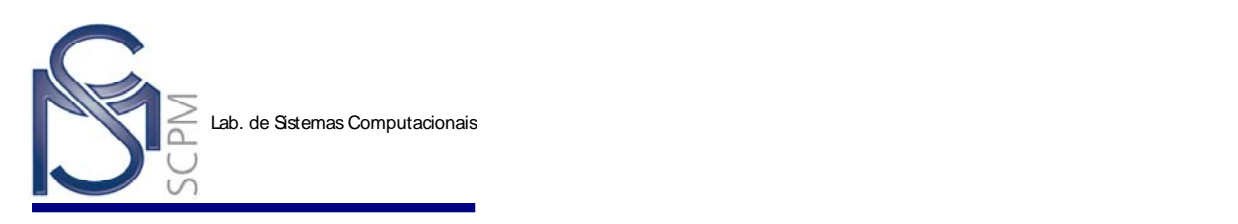

### **Exercício:**

Modelar peça abaixo.

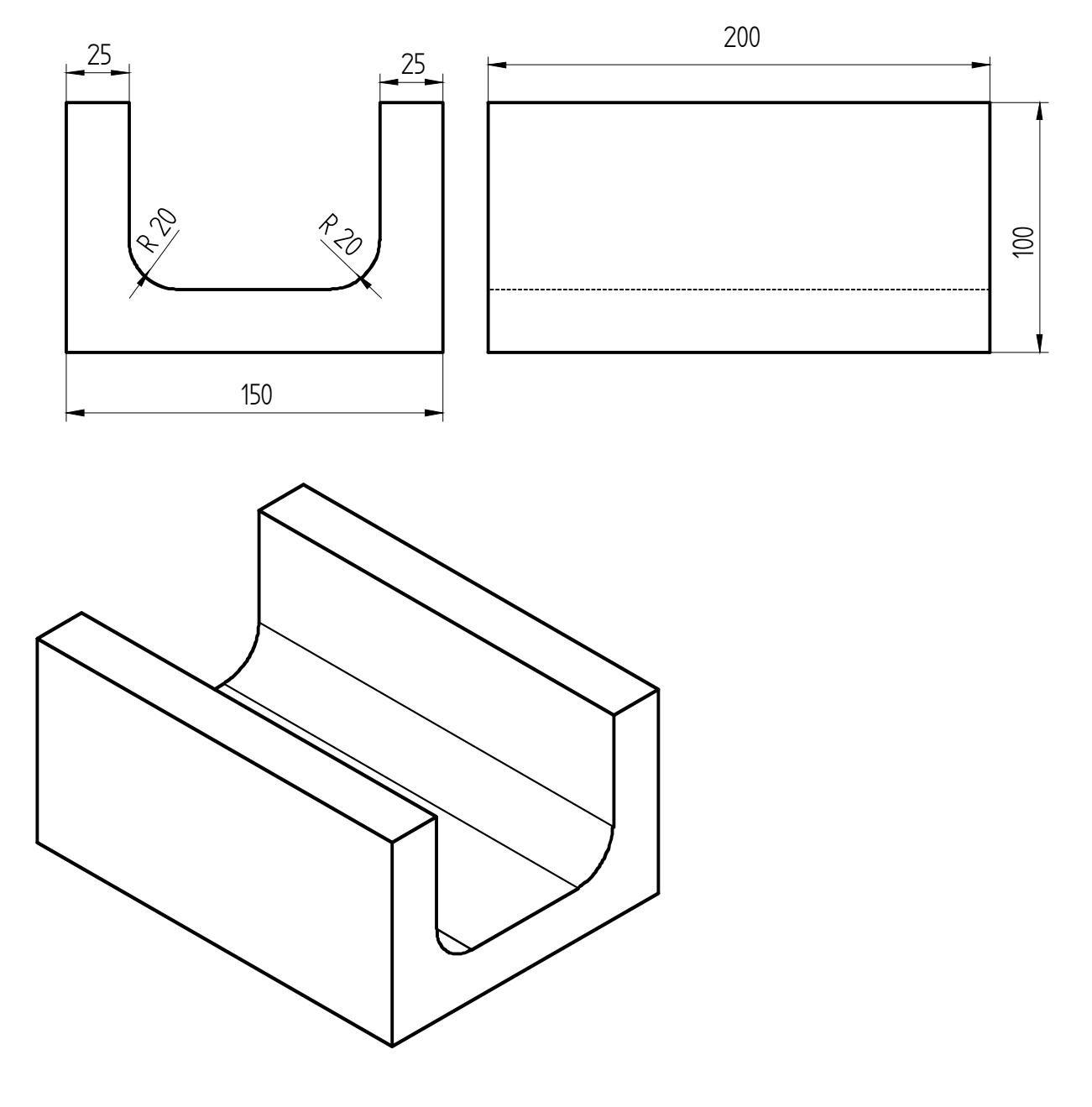

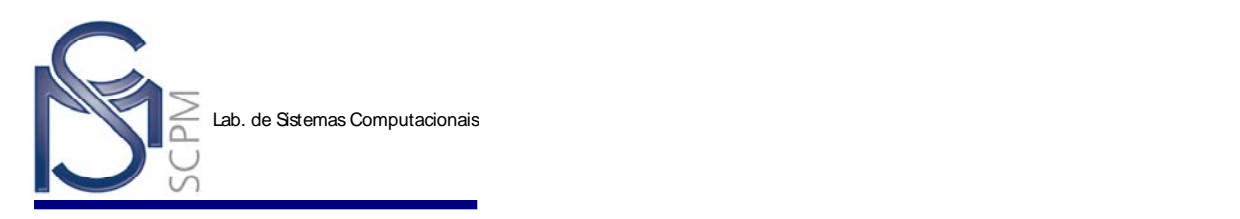

### **3 Criando uma Extrusão por Revolução -** *Revolved Protrusion*

Neste capítulo você construirá o modelo da extrusão por revolução apresentada abaixo.

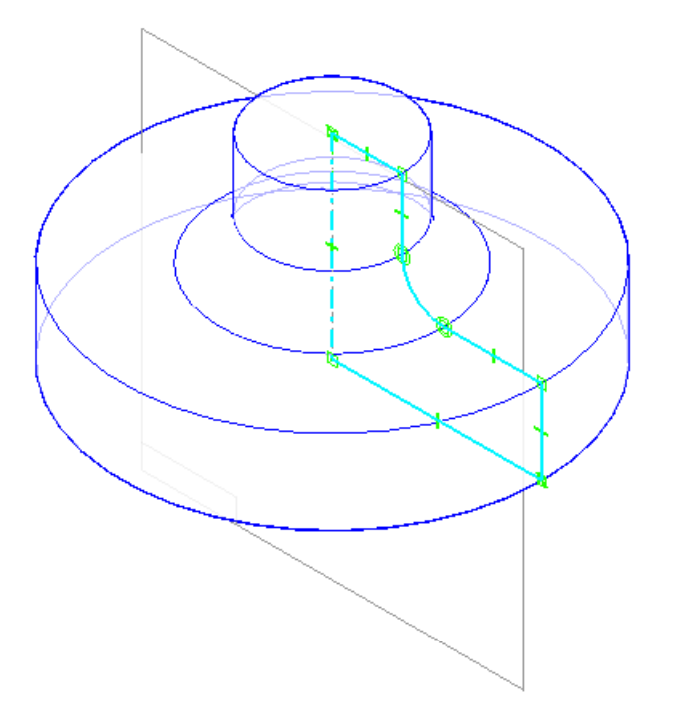

- 1. Abra o ambiente *Solid Part*.
- 2. Na *Barra de Ferramentas Feature*, clique o comando *Revolved Protrusion*  $\frac{1}{\sqrt{2}}$ .

**Nota:** Observe que *Barra de Fita* se altera para mostrar os passos do comando *Revolved Protrusion*.

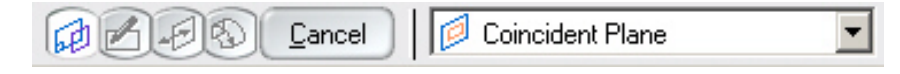

3. Mova o cursor sobre os planos de referência na janela *Part* e clique no plano de referência frontal quando ele for destacado.

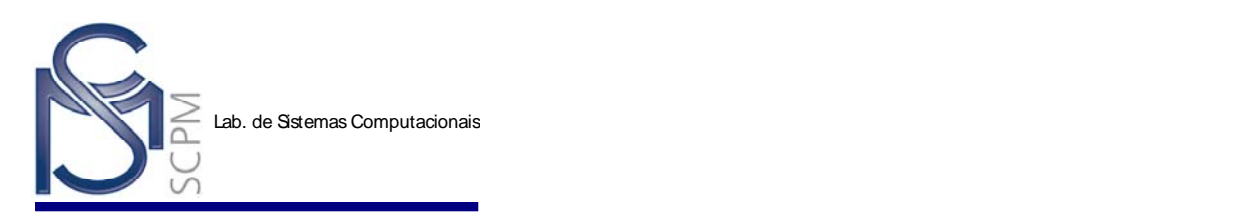

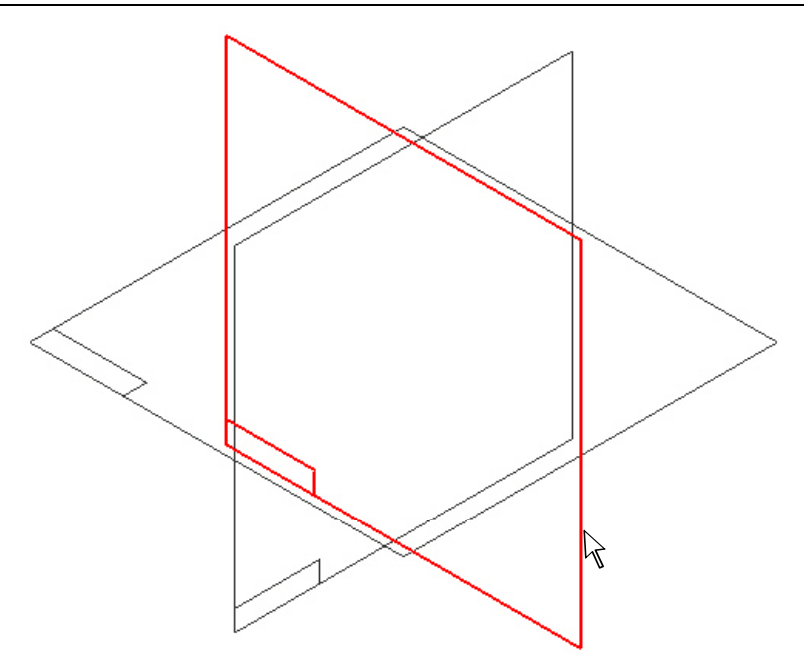

**Nota:** O sistema cria uma nova janela e mostra o plano de referência frontal paralelo à janela.

4. Antes de você iniciar o desenho você precisa verificar se a opção *Midpoint* no *IntelliSketch* está ativa. No menu *Tools*, selecione o comando *IntelliSketch*.

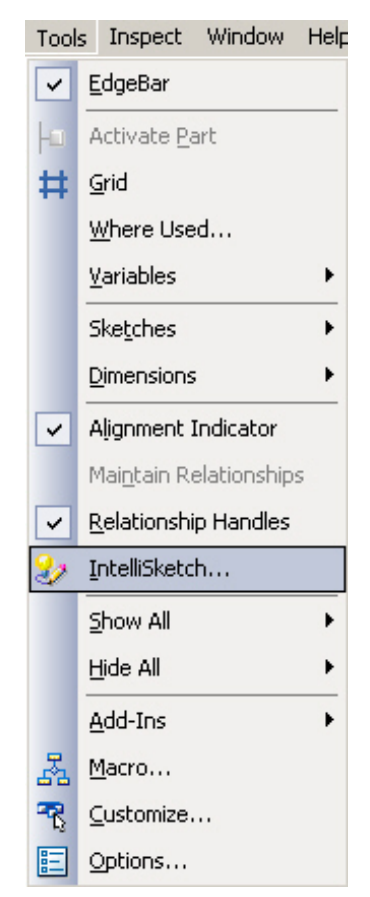

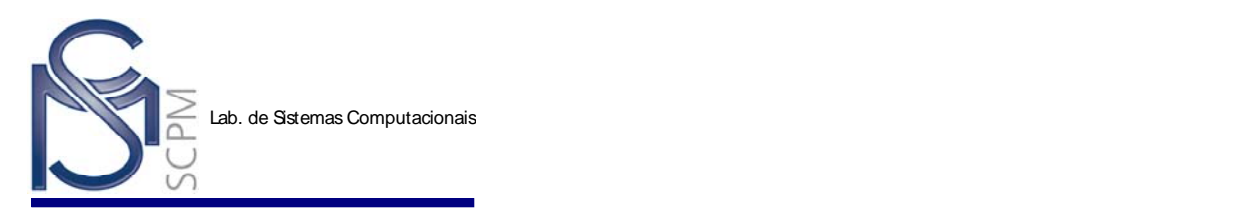

5. Certifique-se que o campo ao lado da palavra *Midpoint* contém uma marca de verificação, se não tiver, clicar no campo para exibir a marca de verificação, e então selecione *OK*.

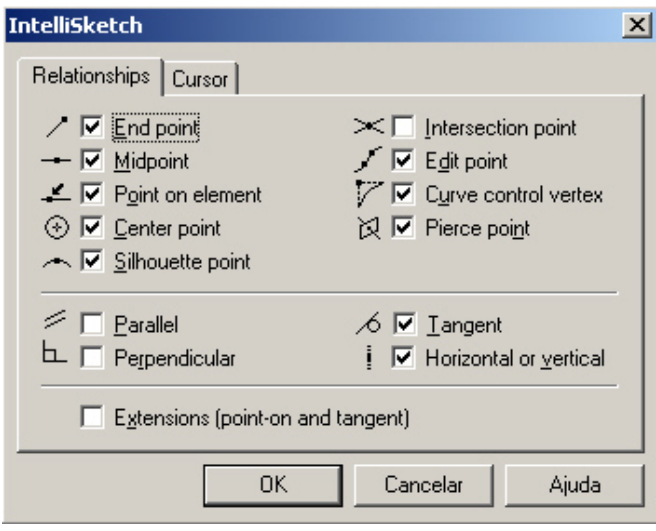

6. Selecione o comando *Line* .

**Nota:** Preste atenção no campo de solicitação no canto inferior esquerdo (*Prompt Field*) do ambiente Solid Edge Part. Observe que o sistema está solicitando para que se clique o primeiro ponto da linha.

7. Posicione o cursor no ponto médio da referência horizontal e certifique-se que o símbolo de ponto médio (*Midpoint*) é exibido, e então clique para colocar o primeiro ponto da linha.

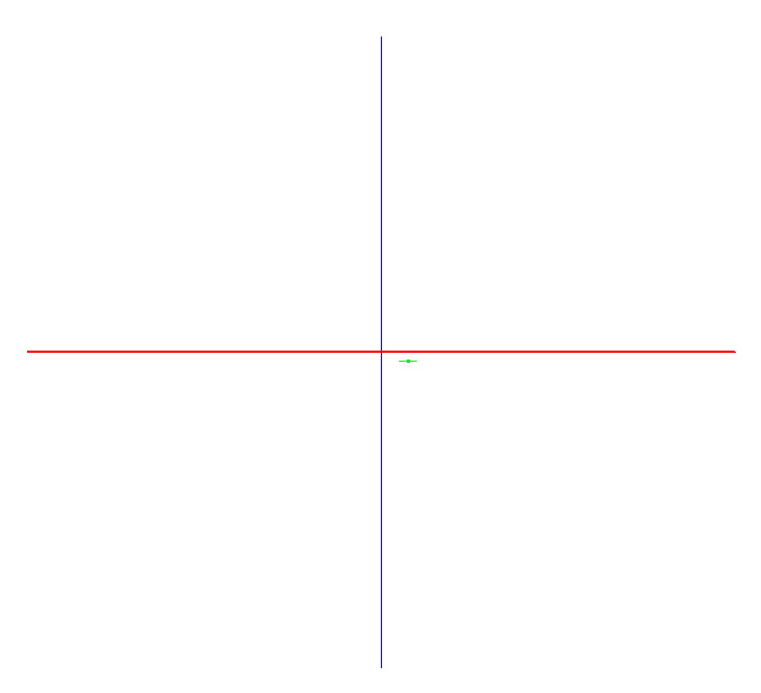

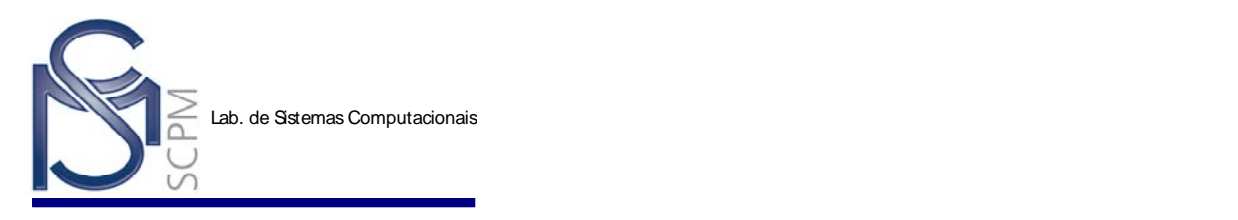

**Nota:** Observe quando o cursor indica o símbolo de ponto médio (*Midpont*) .

Não clique quando o símbolo ponto no elemento (*Point on Element*) é exibido  $\leq$ . Isto colocará o ponto próximo, mas não exatamente no ponto médio.

8. Digite 75 mm no campo *Length* na *Barra de Fita*. Pressione o botão *Enter* no teclado.

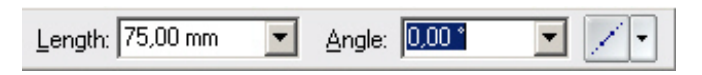

9. Mova o cursor para a direita do plano de referência e verifique se o símbolo de *horizontalidade* ou p*onto no elemento* está sendo exibido. Então *Clique* para colocar o segundo ponto da linha.

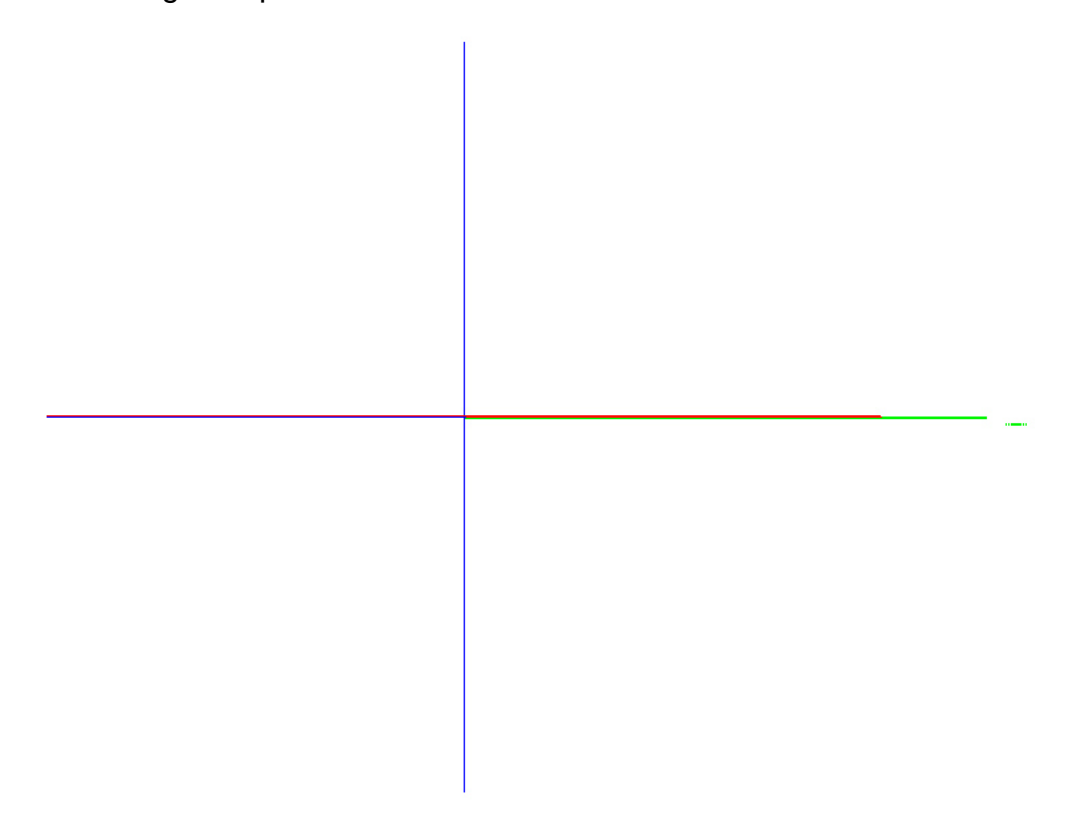

**Nota:** O símbolo de *Horizontalidade* ser significa que a linha a ser colocada estará na horizontal, o símbolo de ponto no elemento  $\angle$  indica que a linha esta sobre o eixo.

10. Digite 30 no campo de *Length* e mova o cursor para cima, verifique se o símbolo de *Verticalidade* é exibido, então confirme com o botão esquerdo do mouse para colocar a segunda linha.

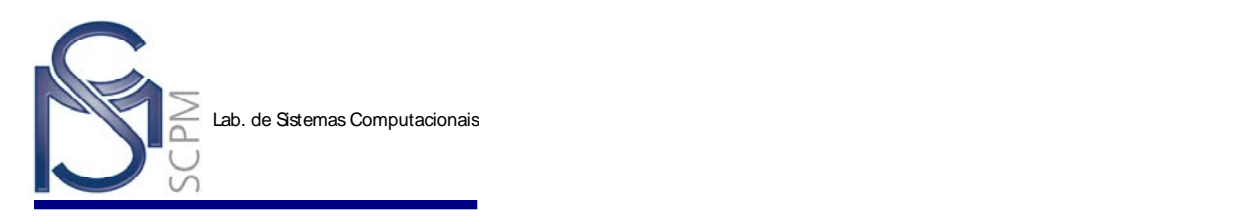

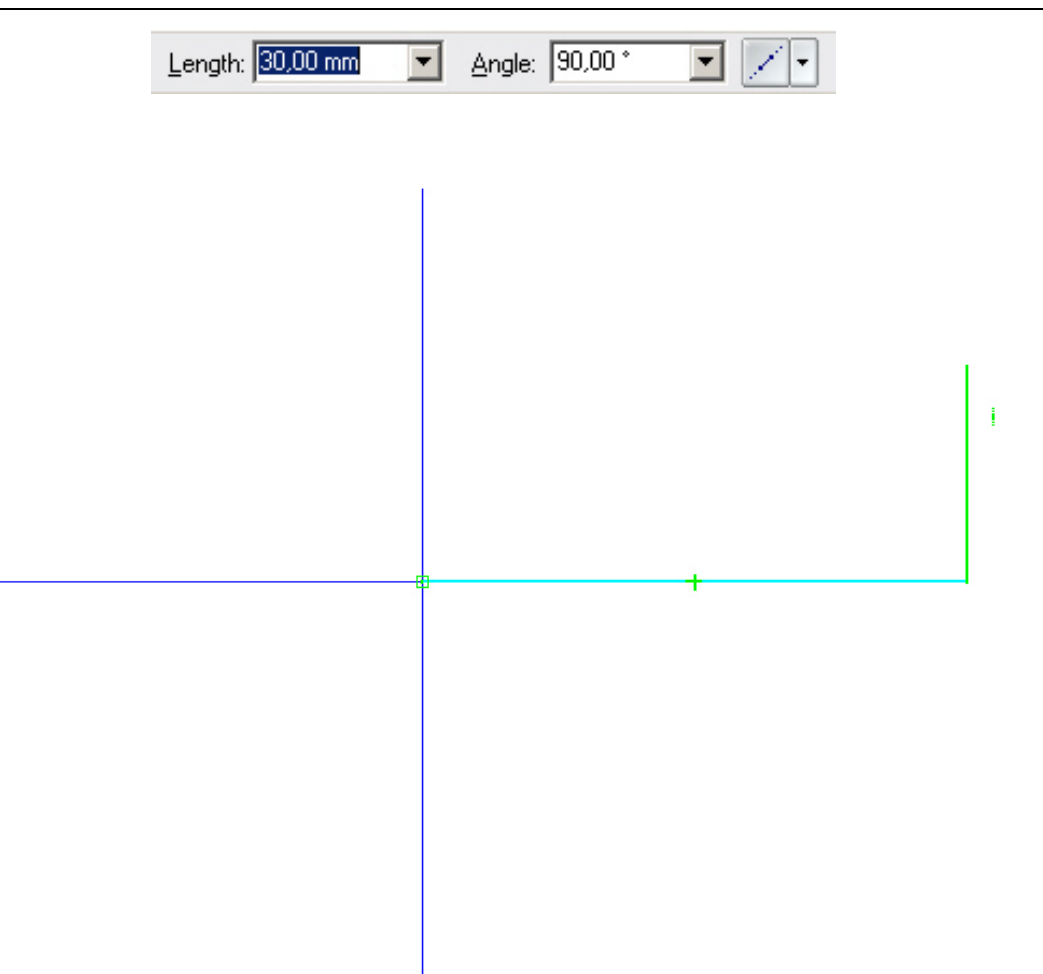

**Nota:** O símbolo de *Verticalidade* demostra que a linha a ser colocada estará na vertical.

11. Digite 35 no campo *Length* e mova o cursor para esquerda e coloque uma linha horizontal. Confirme com o botão esquerdo do mouse para colocar a segunda linha.

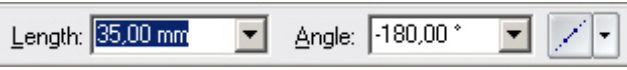

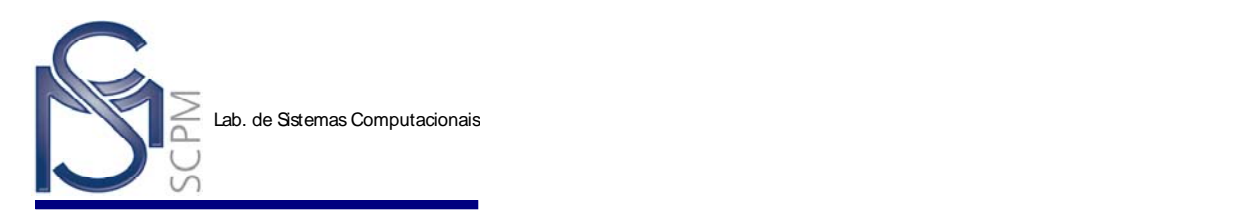

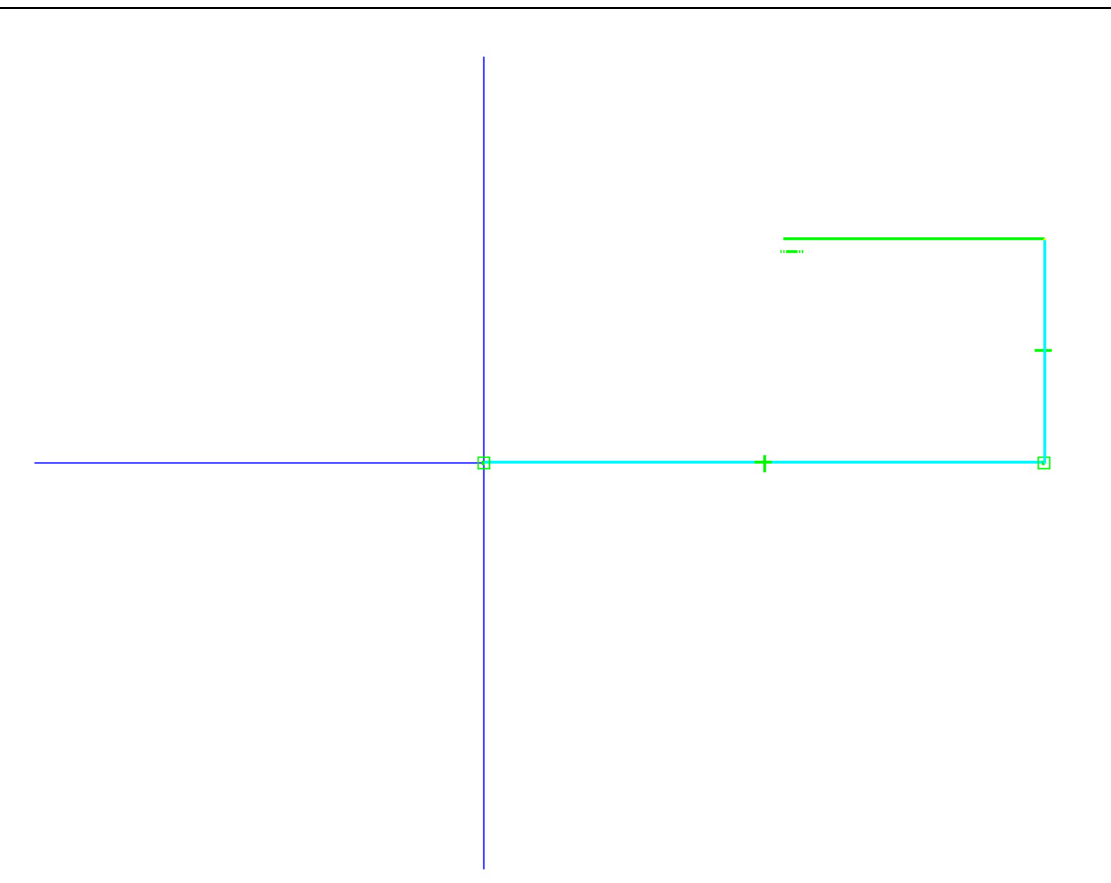

Nota: O símbolo de *Horizontalidade* ...... mostra que a linha a ser colocada estará na horizontal.

12. Selecione a opção *Tangent Arc* (Arco Tangente) na *Barra de Fita Line*, e digite 15 mm para o *Raio (Radius)* e 90° para o ângulo de abertura do arco *(Sweep).*

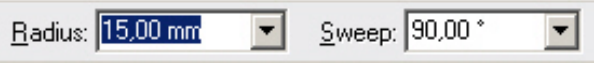

13. Posicione o cursor diretamente no final da última linha e então mova o cursor para *Esquerda*. Isto faz com que você coloque um arco tangente no final da linha. Para colocar o arco para cima, certifique-se você posicionou o cursor acima da linha, e então confirme com o botão esquerdo do mouse para colocar o arco.

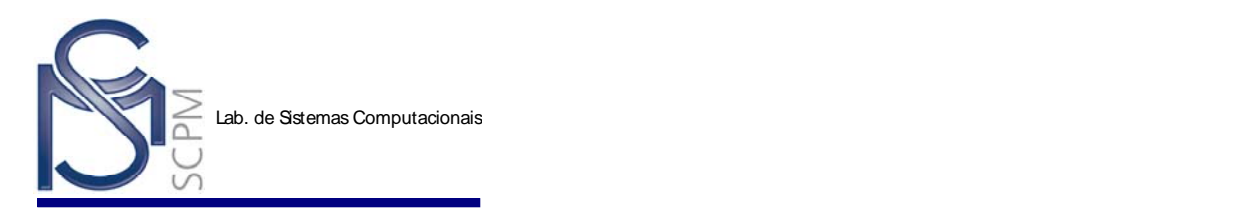

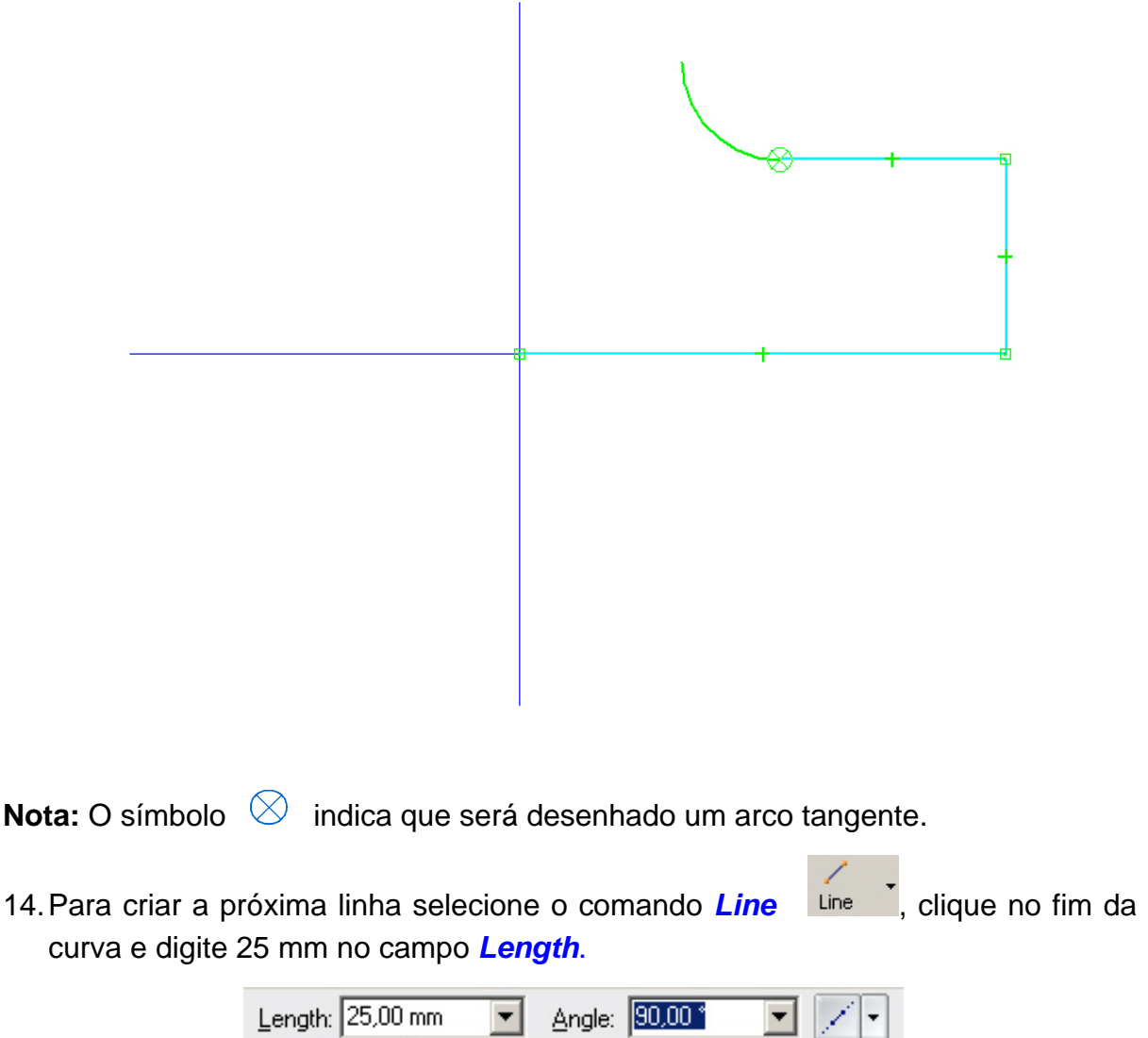

15. Posicione o cursor acima do arco até que o símbolo de *Verticalidade* ou o símbolo de *Tangência* seja exibido, e então confirme com o botão esquerdo do mouse para colocar a linha.

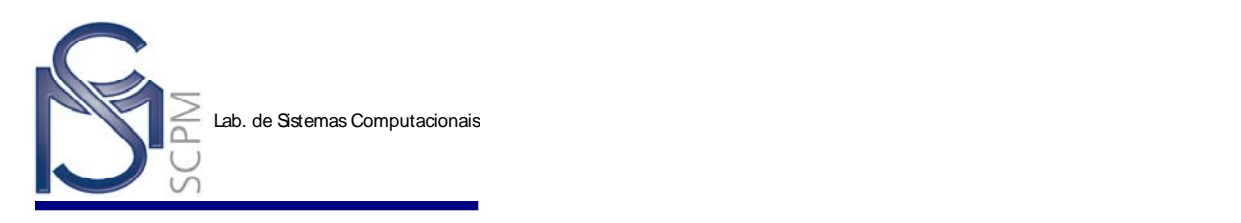

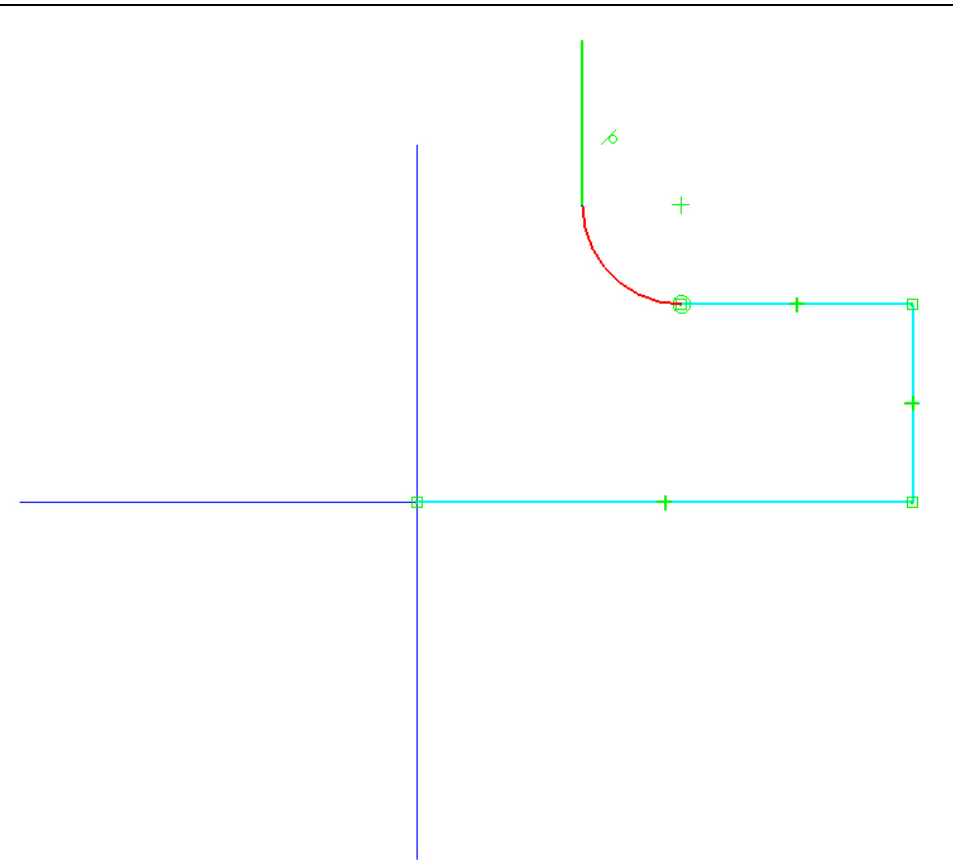

**Nota:** O símbolo de *Tangência ∕* mostra que a linha estará tangente ao arco.

16. Mova o cursor para esquerda até que os símbolos *Horizontal* e *Point On* sejam exibidos, e então clique para colocar a linha.

Nota: O símbolo de Ponto no Elemento  $\angle$  mostra que o final da linha estará alinhado com o plano de referência, o ícone de horizontalidade ...... demostra que a linha estará na horizontal.

17. Para fechar e completar o perfil, mova o cursor sobre a linha inferior e então sobre a extremidade esquerda da linha inferior. Confirme com o botão esquerdo do mouse quando o símbolo *EndPoint (ponto final)* for exibido.

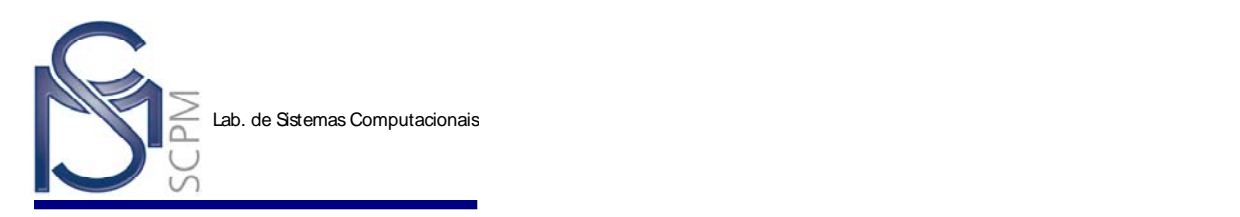

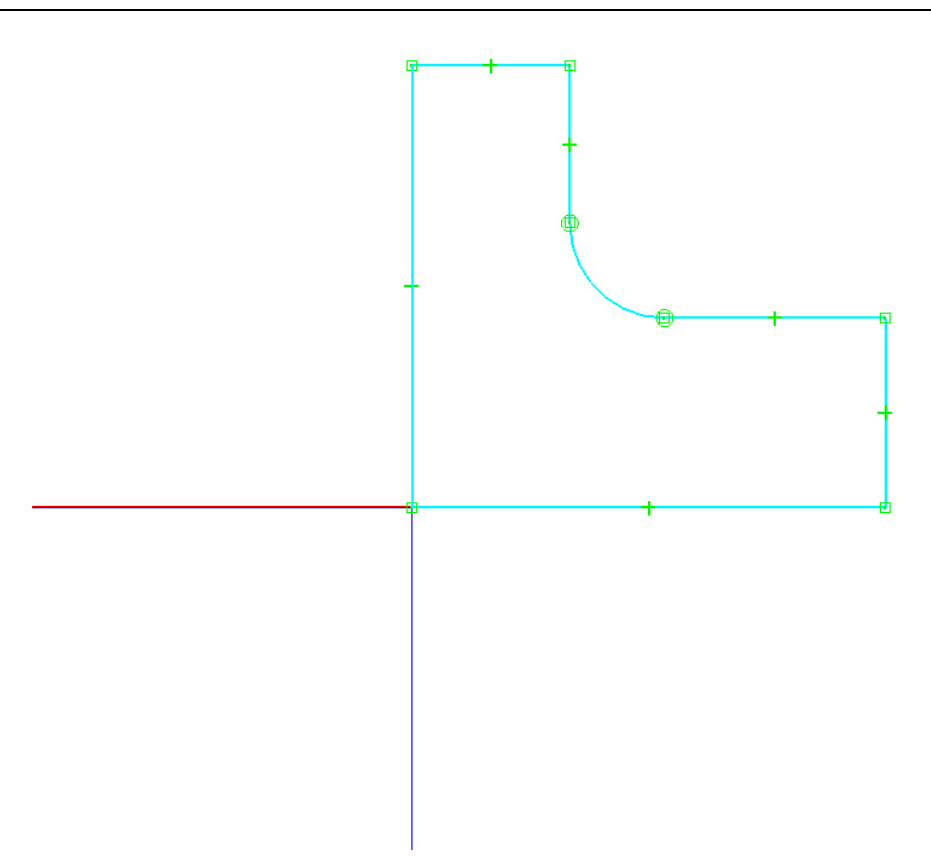

**Nota:** Não clique quando o símbolo *Midpoint*  $\rightarrow$  for exibido, pois isto é o ponto médio do plano de referência onde você iniciou o perfil, não a extremidade do perfil que é indicada com o símbolo de *Endpoint* . Mesmo que estes dois pontos sejam comuns, você deve conectar a extremidade da última linha à extremidade da primeira linha. Caso contrário, o sistema não considera o perfil fechado.

18. Selecione o botão **Retun** Return

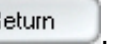

- 19. Selecione o comando *Axis of Revolution* (Eixo de Revolução) .
- 20. Posicione o cursor na linha vertical do lado esquerdo do perfil, e clique para definir o eixo de revolução. Note que o símbolo da linha é alterado para representar a linha de centro. Você pode ter apenas um eixo de revolução para cada feature de revolução.

Sm.

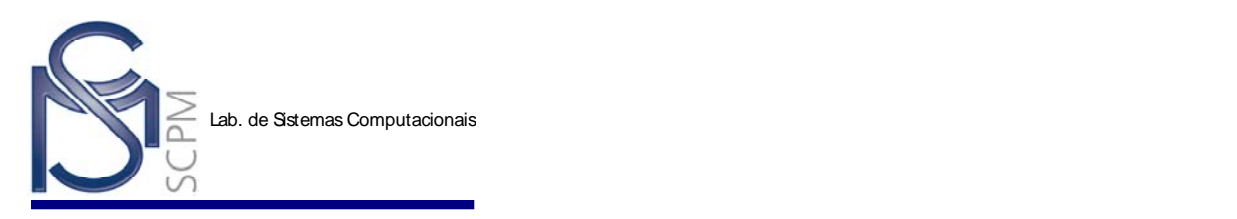

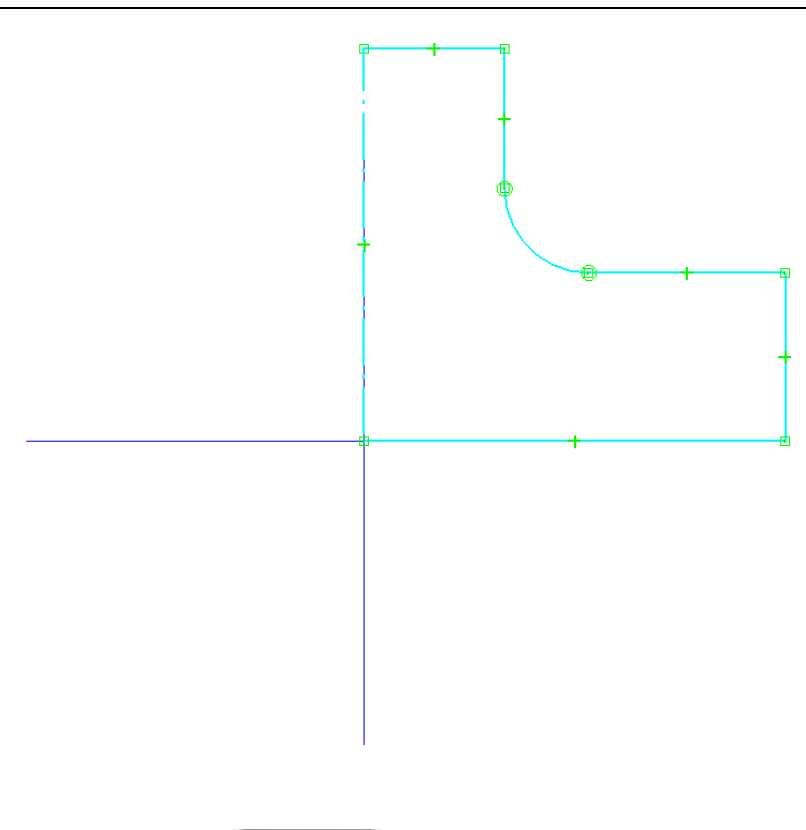

- 21. Selecione o botão **Retun Example 21.**
- 22. Mova o cursor na janela *Part* e note que o sistema está pronto para definir o ângulo para a *Extrusão de Revolução*. Selecione a opção botão *Revolve 360°*  $\Theta$ 
	- na *Barra de Fita* para completar a peça.

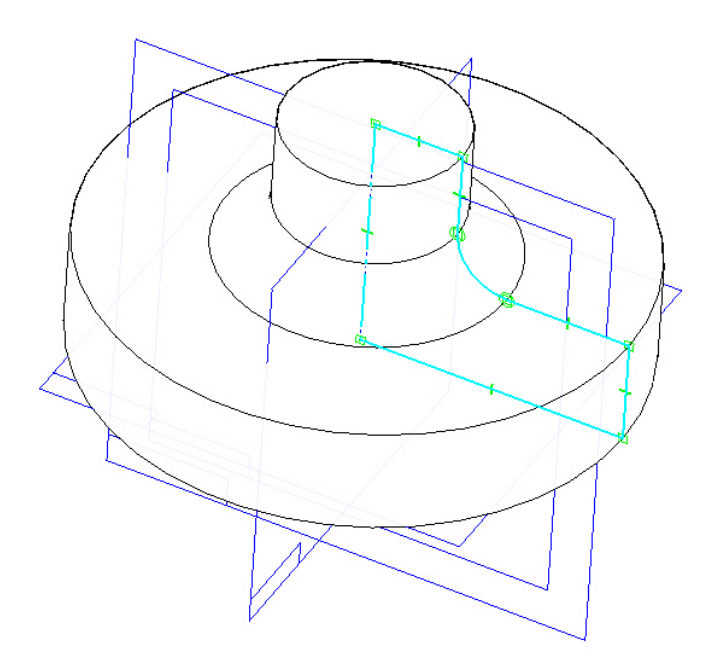

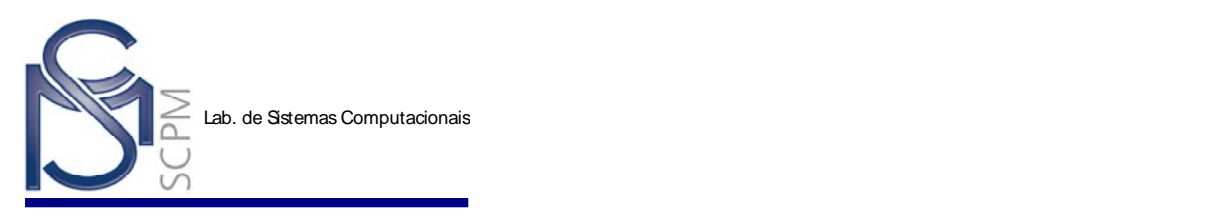

- 23. Neste momento o sistema ainda está no comando *Revolved Protusion*. Isto permite que você retorne aos passos anteriores da barra de fita se você precisar fazer alguma alteração na peça.
- 24. Selecione o comando *Finish* na *Barra de Fita* para completar o comando.

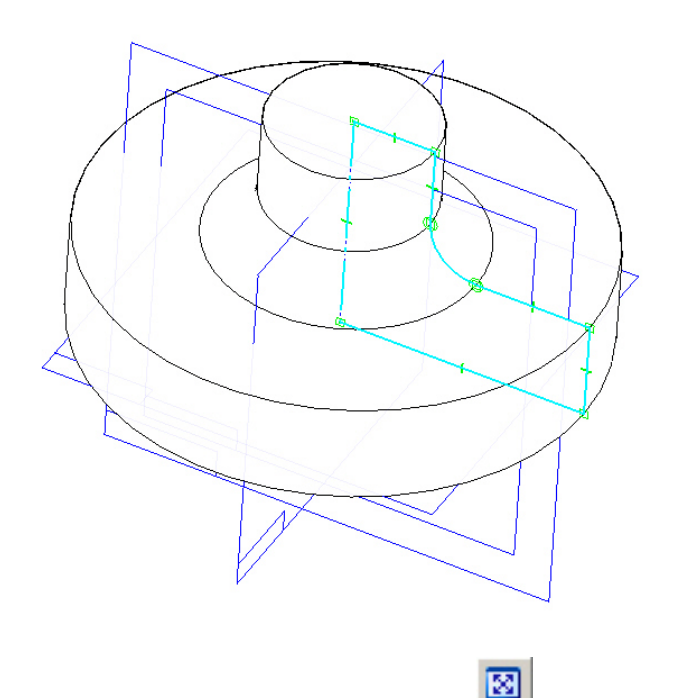

- 25. Na *Barra Principal*, selecione o comando *Fit* Isto irá ajustar a vista da peça na janela.
- 26. No menu *Tools*, selecione *Hide All*, *Reference Planes*. Isto desliga o display dos planos de referência para ajudar a visualização da peça.

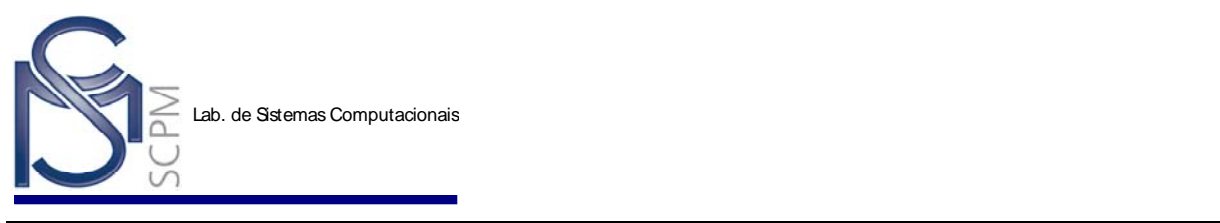

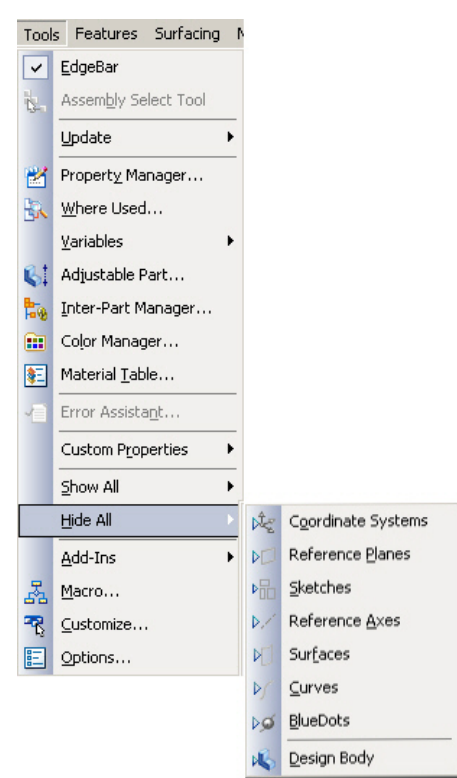

27. Na *Barra de Ferramentas Main*, selecione o comando *Shaded with Visible Edges* .

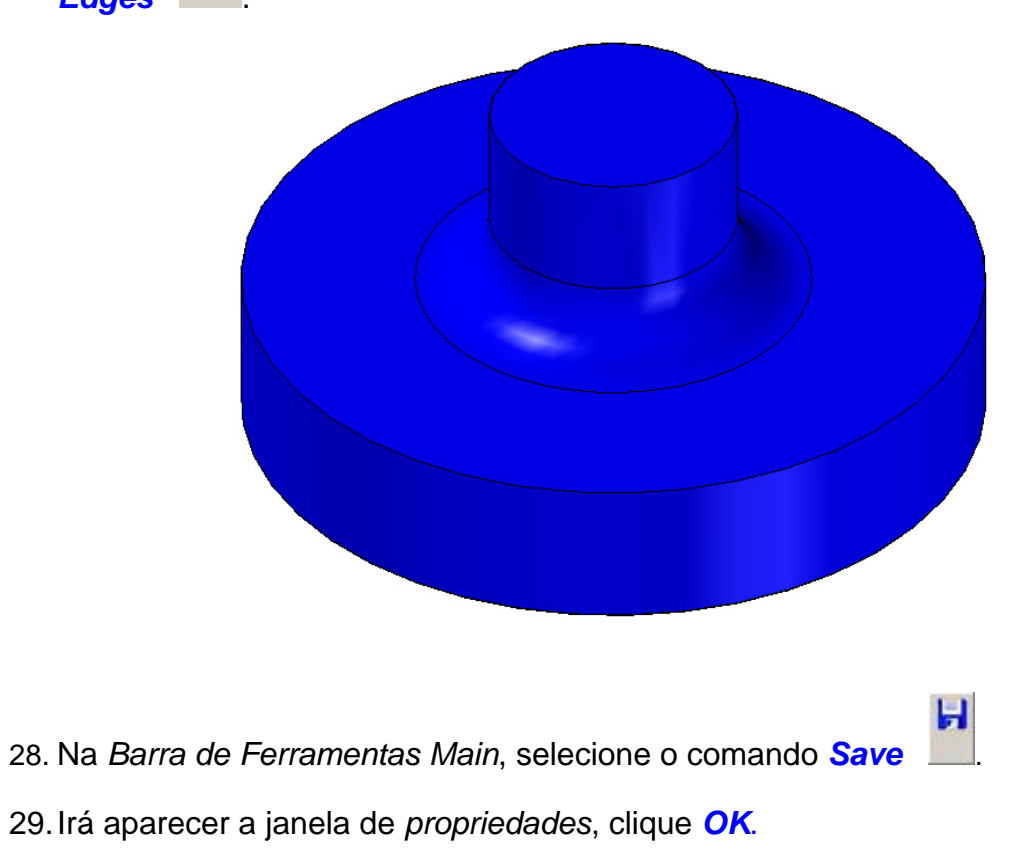

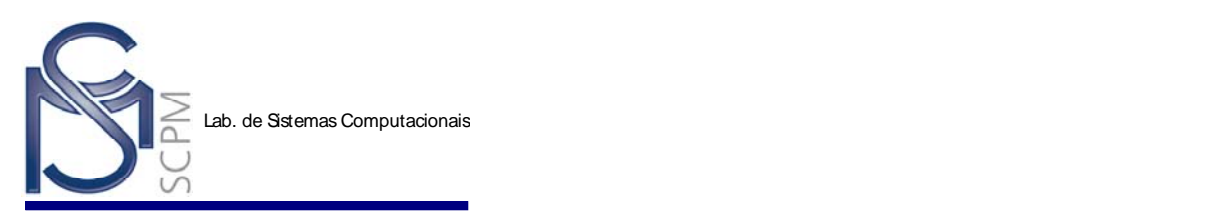

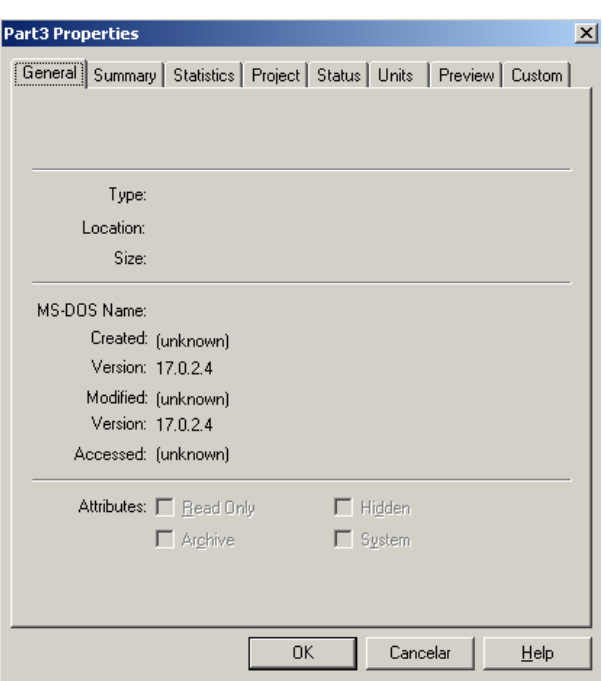

- 30. Salve o modelo no disco D:\ com o nome **Flange**.
- 31. Isto completa a atividade.

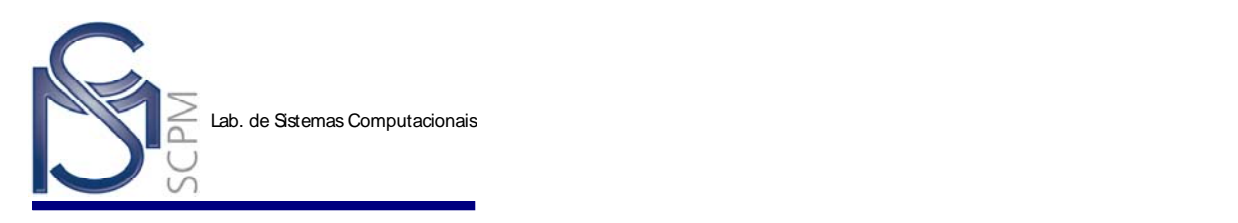

## **Exercício:**

Modelar a peça abaixo.

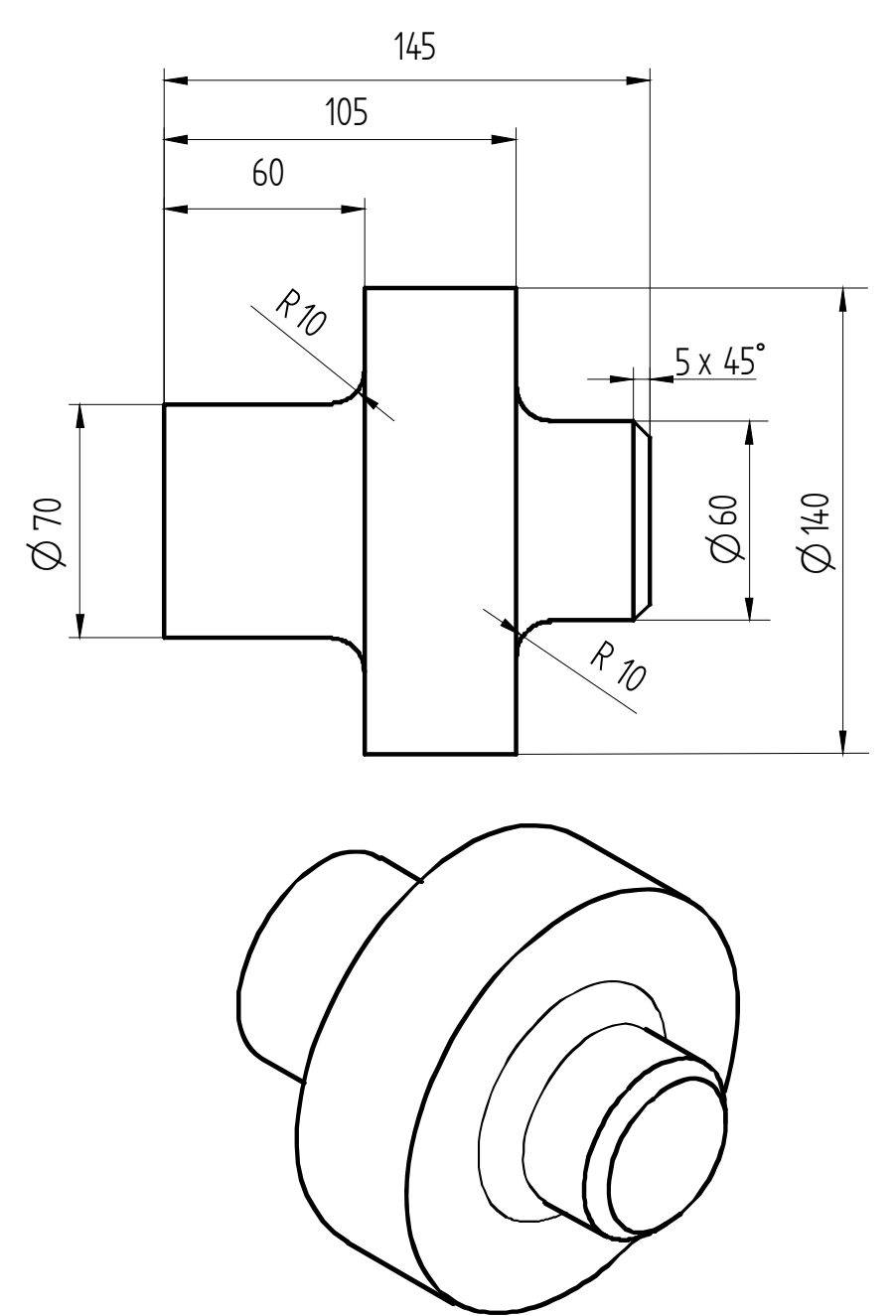